# kinsey

## Security Dashboard Users Guide

Security Reporting
Security Analyzer
Security Auditing
Object and Role Modeling
Object Comparison
Security Visualizer

2023

## Contents Introduction .......5 Setting your Default Home Page ......6 Showing and Hiding Columns (S3 and Landmark)......17 Saving Reports (S3 and Landmark)......24 Exporting and Printing (S3 and Landmark).......25 Historical Reporting (S3 and Landmark)......28

| Creating a New Report                                         | 33 |
|---------------------------------------------------------------|----|
| Filtering by Role                                             | 34 |
| Filtering by User                                             | 35 |
| Running an Saved Report                                       | 35 |
| Editing a Saved Report                                        | 36 |
| Deleting a Saved Report                                       | 36 |
| Reading the Analyzer Report                                   | 36 |
| Users Assigned Roles                                          | 36 |
| Assigned Forms (TKN)                                          | 37 |
| Assigned Roles and Security Classes                           | 37 |
| Assigned Form Conditions                                      | 38 |
| Security Auditing (S3 and Landnmark)                          | 40 |
| Quick Search                                                  | 42 |
| Advanced Search                                               | 42 |
| Prompt at Runtime                                             | 43 |
| Exporting                                                     | 44 |
| Creating a MS Excel Document                                  | 44 |
| Creating a PDF                                                | 44 |
| Printing                                                      | 44 |
| Saving a New Query                                            | 44 |
| Saving an Existing Query                                      | 45 |
| Scheduling Reports                                            | 45 |
| Deleting a Report                                             | 47 |
| Renaming a Report                                             | 47 |
| Object Modeling (S3 only)                                     | 48 |
| Removing an Object Assignment from a Existing Security Class  | 51 |
| Adding an Object to a New Security Class                      | 52 |
| Changing a Forms Function Code Rule                           | 53 |
| Linking to Security Reports                                   | 55 |
| Viewing potential Segregation of Duties violations            | 56 |
| Role Modeling (S3 only)                                       | 57 |
| Changing Role Assignments                                     | 58 |
| SOD Validation                                                | 60 |
| Object Comparison (S3 and Landmark)                           | 61 |
| Comparing Role-Security Class Assignments                     | 62 |
| Comparing Role-Security Class Assignments at the Object Level | 63 |

| Comparing Security Class Assignments              | 65 |
|---------------------------------------------------|----|
| Comparing SecurityAssignments at the Object Level | 66 |
| Security Visualizer (S3 only)                     | 67 |
| Displaying a User Map                             | 68 |
| Settings                                          | 70 |
| Applying Filters to a User Map                    | 71 |
| Modifying Role Assignments                        | 72 |
| Modifying Security Class Assignments              | 75 |
| Clear Mapping                                     | 78 |
| Security Utilities (S3 only)                      |    |
| Trouble Shooting                                  | 81 |

### Introduction

The Kinsey Security Dashboard provides greater access to information pertaining you user security for both Lawson S3 and Landmark security.

The security reports are designed to help with the administration of INFOR Security with queries showing detailed security information by User, Actor, Role and Security Class including all objects and rules.

The Security Analyzer is specifically built as an audit report for S3 security to easily review access by user. The Microsoft Excel output makes it easy to analyze object level security by user.

The Security Audit reports provide details on changes made to your security model including who made the change, when it was made, the object changed and the comparative data of the fields changed.

These independent queries have been designed to provide access to your data in the quickest most robust method possible through a browser interface. The Security Dashboard reports provide critical insight into your security model for your security administrators and your security auditors.

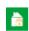

### **Setting your Default Home Page**

You can set your preferred Home page on the dashboard by selecting the home page icon in the top right corner of your screen. This setting is saved as a browser cookie and will be lost whenever you clear your browser cache.

### **Configuring your S3 Default Reporting Profile**

The data used to generate the security reports is pulled directly from the INFOR security databases. The Dashboard Reports can be executed through your standard browser interface. You can launch the dashboard using the URL provided by your security administrator.

Launch the Security Dashboard from your Windows browser.

Click on the Administration Tab and select Configuration. You will be asked for a user ID and Login. See you security administrator for this information.

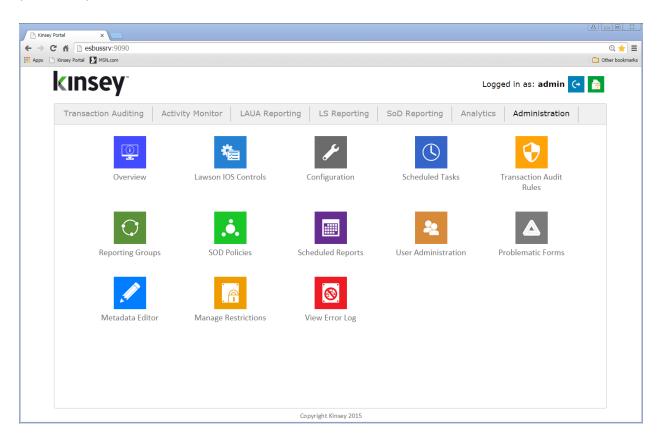

Scroll down to the LS Security Configuration option for either Test or Production and click on the + sign.

| - LS9 Security Configuration (Production Server)                                           |                                                |
|--------------------------------------------------------------------------------------------|------------------------------------------------|
| LDAP Server: Is3server.corpnet.lawson.com                                                  | LDAP User: CN=root,CN=lwsn,DC=ls3server        |
| LDAP Port: 389                                                                             | LDAP Password: Lawson1975                      |
| LDAP Base Search: CN=lwsn,DC=ls3server                                                     | LDAP Profile: APS                              |
| User LDAP Base<br>Search:                                                                  |                                                |
| LDAP Paging Size: 1000                                                                     | RMID Translation Productline:                  |
| LDAP "back-office"<br>Service:                                                             | LDAP "Company:Employee" LIVE_EMPLOYEE Service: |
| Collect Employee termination data:  Employee fields to COMPANY;EMPLOYEE;DATE_HIRED;TERM_DA |                                                |

### **Lawson LDAP Server Settings**

| LDAP Profile: | APS |
|---------------|-----|
|               |     |

LDAP Profile

Enter the default LS Profile you use for reporting. The reporting application will allow you to change the profile prior to running a query but the Profile entered here will be used as the default.

### **User Active but Terminated Report Requirement**

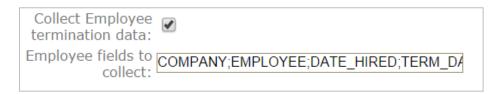

There is a User security report that will validate if a terminated employee is still active in the security model. The report requires data to be retrieved from the Lawson HR tables. To enable the feature select the 'Collect Employee termination data' check box.

The report will include the field names entered in the Employee Fields to Collect cell. You can collect data for any field that would indicated the employee has been terminated. This would generally be the TERM\_DATA field but a user defined field might also hold the information you need.

Examples of the fields generally used are: COMPANY, EMPLOYEE, HIRED and TERM\_DATE

Note: If you do not run the Lawson HR application this report will not work in your environment.

### **Lawson S3 Security Reports**

The Security Admin reports are designed specifically for anyone that needs to maintain security in Lawson S3. Although these reports can be used by the auditors, they provide more insight into the technical aspects of the model that is not generally required by an auditor. The S3 Security Analyzer was built specifically for the audit team.

Launch the Security Dashboard and select the Security Reporting icon from the LS Reporting tab.

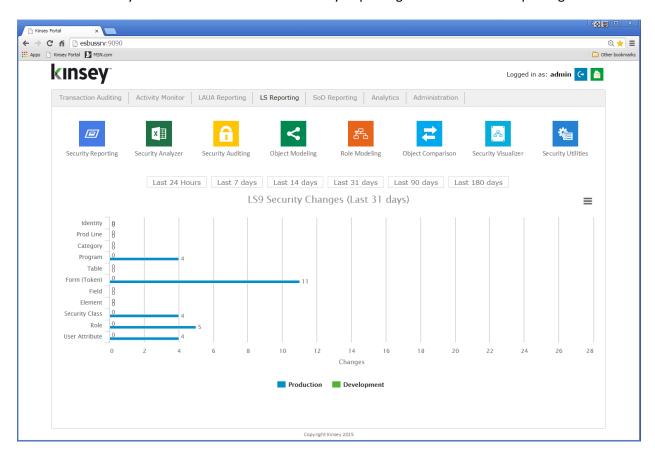

Start by selecting the server and security profile you want to report on in the top right corner of the screen. You can select to view reports based on current settings or historical snapshots. Historical snapshots can be created through the administration panel. Refer to the Kinsey Administrator Guide, Schedule Security Classes for more information.

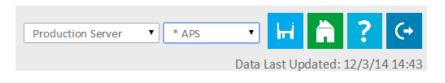

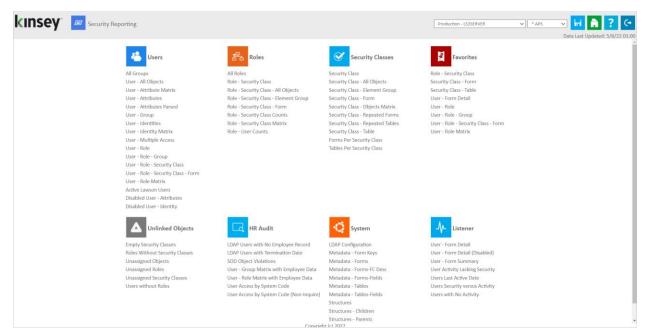

The S3 Security Reporting dashboard comes preconfigured with reports by User, Role, Security Class and System information about your model. If you are licensed for the Activity Monitor (Listener) application a separate group of reports will provide you will information on how Lawson is being used.

### **Landmark Security Reports (CloudSuite)**

The Security Admin reports are designed specifically for anyone that needs to maintain security in Landmark. Although these reports can be used by the auditors, they provide more insight into the technical aspects of the model that is not generally required by an auditor.

Launch the Security Dashboard and select the Security Reporting icon from the Landmark Reporting tab.

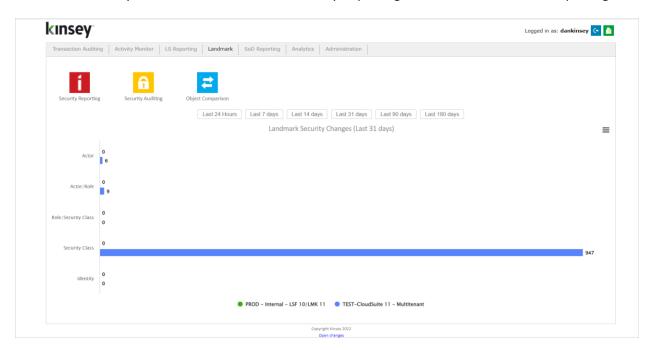

Start by selecting the server and security profile you want to report on in the top right corner of the screen. You can select to view reports based on current settings or historical snapshots. Historical snapshots can be created through the administration panel. Refer to the Kinsey Administrator Guide, Schedule Security Classes for more information.

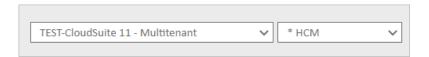

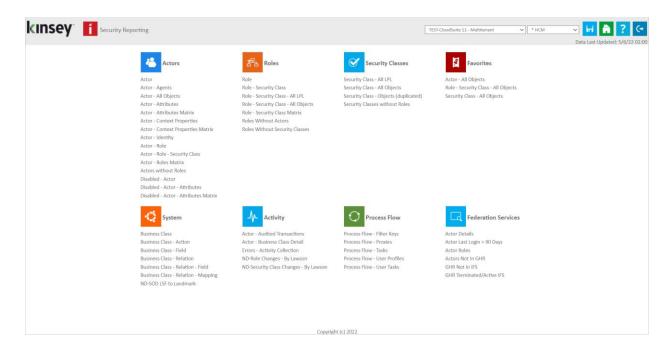

The Landmark Security Reporting dashboard comes preconfigured with reports by Actor, Role, Security Class and System information about your model. If you are licensed for the Activity Monitor application a separate group of reports will provide you will information on how Ladnmarkis being used.

### **Report Features**

### Pre-Report Filters (S3 and Landmark)

The report filters allow you to restrict the amount of information that will be retrieved from the security database prior to generating the report. This is helpful when you are working with a large amount of data any only want a small subsection to analyze.

All of the report filters follow the same convention. The filter field options will vary depending on report selected.

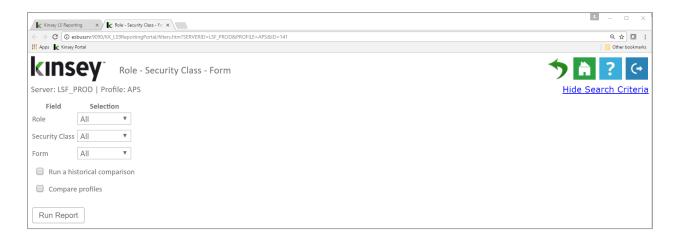

For example, on the Role – Security Class – Form report you will have the option of filtering by Role, Security Class or Form. If you need to filter by any other field you can do that once the grid is populated. All filters assume "AND" logic, meaning all values must satisfy the criteria for data to be displayed.

There are 2 methods when using filters. The first simply provides the option of selecting the condition and filling in the value. For example, in the above example to report on a specific Role you would simply change the "Selection" value to "Equals' and fill in the appropriate value. Repeat the process for the Security Class and Form fields. If you want the application to return all values for a field you do not need to make a selection.

### Filter Expressions

| Equals | Value entered must match data exactly. |
|--------|----------------------------------------|
| Luudis | value entered must match data exactly. |

Contains

Value entered must be contained within the data.

Starts With

Data returned must start with value entered.

Ends With

Data returned must end with the value entered.

Is Between

Date returned must fit within the range selected.

Regular-Ex

Similar to OR logic. Entered as value | value | value etc. This is useful when trying to view records with specific dates. The | is a pipe symbol. A sample date selection would be entered as: 05/06/2022|05/15/2022.

The second method allows you to select from a list of possible values. This option can take a little time to populate depending on the size of the model. The values shown are based on the information available in your security model.

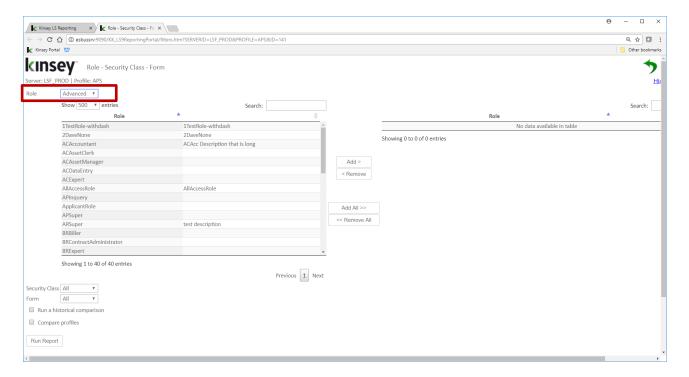

Start by selecting "Advanced" as the condition. The application will display all of the available values associated with the specific field. For instance, in the example above all of the available Roles are displayed. At this point you have a few ways of selecting the Roles you would like included on the report.

### **Adding or Removing Selected Values**

By holding down the CTRL key you can select individual values or by holding down the Shift key you can select a range of values you want included on the report. Clicking he **Add** > button will move the selections to the selected column. To remove a values from the list select the items in the 'Selected' column and click on < **Remove**.

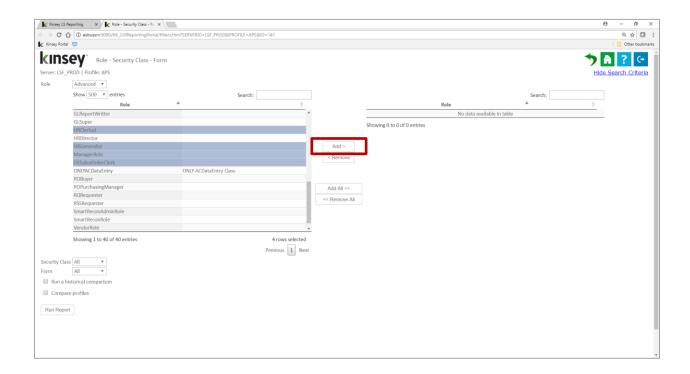

### **Adding or Dropping All Values**

To add all values simply click on the **Add All** >> button. To remove all select the << **Remove All** button.

Tip: There may be time where it's easier to add all and then remove the values you don't want selected rather that selecting a large list for inclusion.

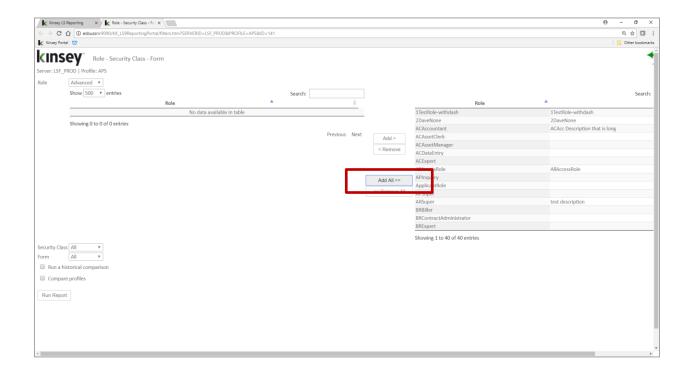

### **Filtering the Available Values**

The "Search" box will allow you to filter the list of entries displayed. The application used "contains" logic to filter the data.

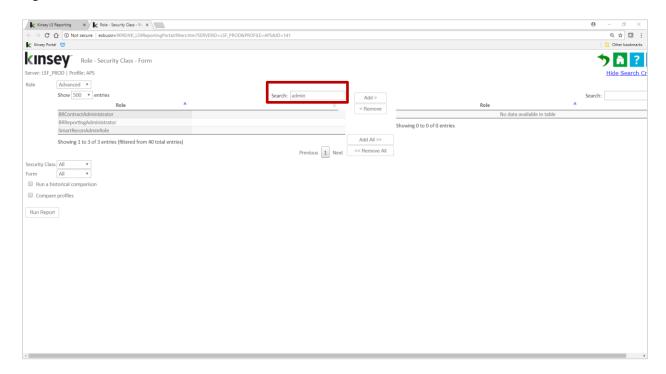

In this example, to display all of the roles related to an Administrator I entered 'admin' in the search box. At this point I can click on the Add All button to move them to the selected list. You can remove items from the selected list by entering a condition and selecting the << Remove All button.

Note: In all cases you can Add or Remove by combining the methods or repeating a method as needed. For example you could Add all values containing "admin" and then also Add all values containing "super".

### **Changing Pre-Report Filters**

To change your selection criteria without exiting the report simply select the Show/Hide Search Criteria link in the upper right corner of your screen.

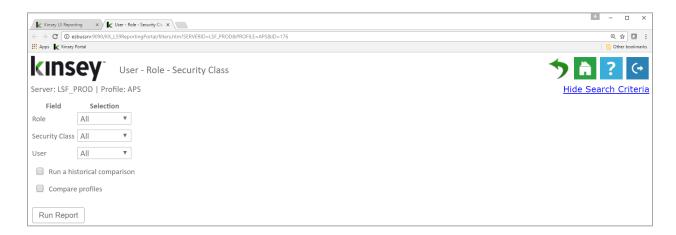

### **Showing and Hiding Columns (S3 and Landmark)**

The application has two methods for showing or removing columns from the grid. The first option allows you to set the default columns for all security reports through the LS Security Configuration option on the Administrative Configuration page. This is for Lawson S3 reporting only. Check the fields you would like hidden by default. Refer to the Administration Guide for more information on changing default display fields.

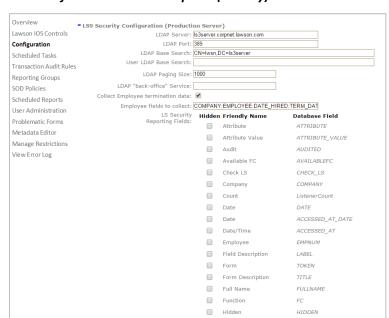

Note: not all fields show on all reports (S3 only)

The second option allows you to change the columns displayed once the grid is populated. The application will default to the settings found under the LS Security Configuration option on the Administrative Configuration page for the S3 fields.

Select the Show/Hide Columns button to select the columns you want displayed.

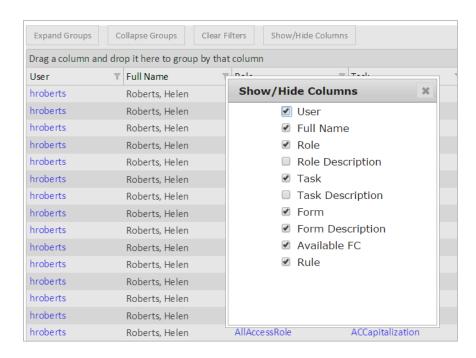

### Column Filters (S3 and Landmark)

You can also filter your results once the grid has been populated. Select any filter icon next to the field name in the header.

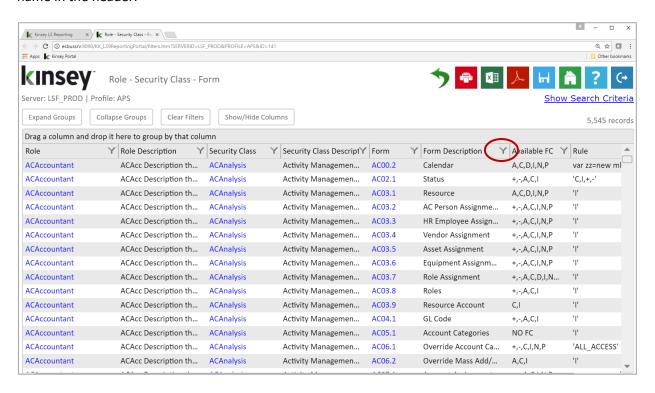

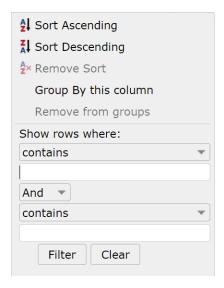

Each column as has the option to add on-the-fly filters. When you select the filter icon next to the column header you will see the option "Show rows where:". To add a filter simply select the expression and enter the value. The expressions include; contains, empty, not empty, contains (match case), does not contain, does not contain (match case), ends with, ends with (match case), equals, equals (match case), null, not null. You can nest up to 2 conditions using either AND or OR logic. To change to OR login select the down arrow next the word 'And' and change the option to 'OR'.

### **Grouping (S3 and Landmark)**

### **Creating a Group**

The grouping option provides a dynamic way of viewing your data in a summarized format without having to generate a new query. This option can turn a single query into multiple dimensions.

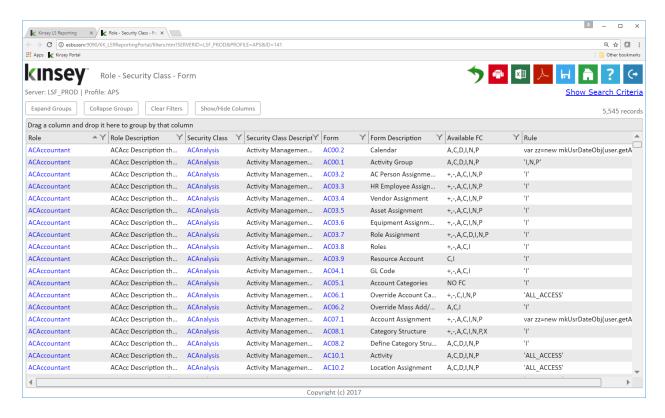

Let's take a look at the following query for Role – Security Class - Form. By default this query is going to be displayed in detail by Role, Class and Form. But let's say we want to rearrange the list and group it by Form to see all of the Security Classes and Roles assigned to each Form.

Start by dragging the 'Form' column header to the open area on the title bar. The header will display with a green check mark once it's in the proper position.

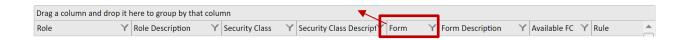

Alternatively you can select the drop down arrow next to the column title and choose Group by this column.

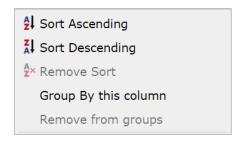

The grid will be redisplayed and grouped by Form.

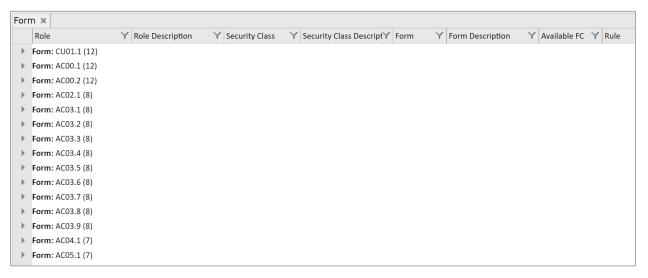

You can now see the number of assignments for any specific Form. To see those assignments click on the arrow left of the Form name.

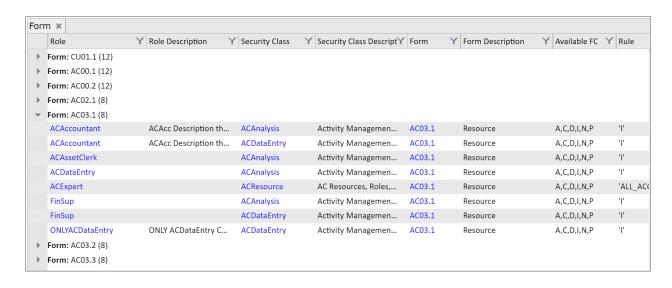

The grid now displays the Roles, Security Classes and Rule associated with the Form.

### **Grouping - Nested**

Grouping can be done using multiple fields. See 'Grouping' to add your first group. Once this is complete you can add a second level by simply dragging another header to the title bar. In this example we will add Security Class to the Group.

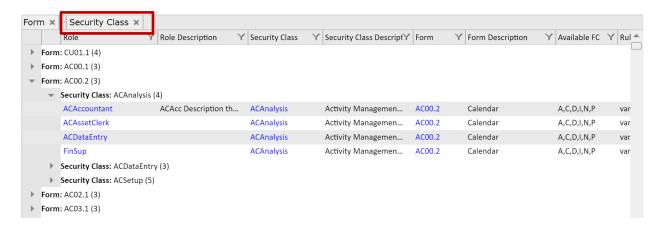

As you can see the system will now report on the number of Security Classes the Form can be found in and the number of Roles assigned to the Security Class. You can view the Roles assigned by expanding the list using the arrow left of Security Class.

### Grouping - Expand, Collapse or Remove

At the top of each report are additional options you can use when Grouping is performed.

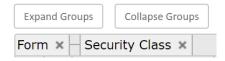

Simply select the Expand or Collapse buttons to display or hide the grouping details. To remove a group entirly select the 'x' next to the title on in the header.

Alternatively you can select the filter icon next to the column title and choose Remove from Groups.

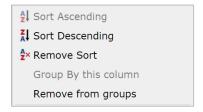

### **Grouping – Remove Filters**

Any filter added to a column is maintained when Groups are used. To remove column filters select the Remove Filters button. The Groups will be maintained but the column filters will be removed.

Note: This does not affect the 'pre-report' filters created prior to generating the query.

### Sorting (S3 and Landmark)

### **Adding a Sort Option**

There are a couple of ways to sort the rows once the grip is displayed. The simplest method is to just click on the column Title.

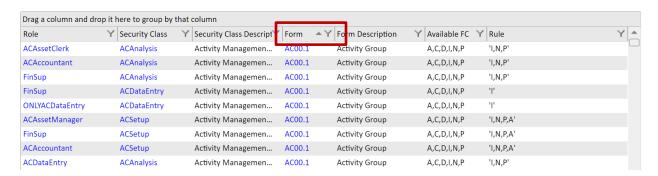

You can also select the arrow next to the column header and choose to sort in Ascending or Descending sequence.

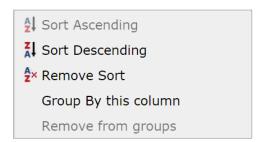

### **Removing the Sort Option**

Select the filter button next to the column header and choose 'Remove Sort'

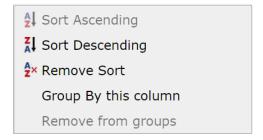

### Saving Reports (S3 and Landmark)

### **Saving New Security Reports**

You can save a report by selecting the save icon once the report has been displayed on the screen. The application saves the search criteria and not the results of the query. Each time you run the report the application will use the saved filters to generate a new report.

Note: Saving a report does not save the sort sequence, grouping or historical flag that may have set prior to saving the report.

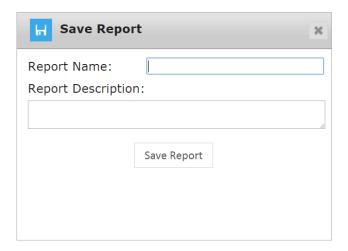

### **Changing and Saving an Existing Report**

To save an existing report simply select the Save icon in the top right corner of the screen. You can save changes to an existing report by selecting the Overwrite existing option. To create a new report from a copy of an existing report select the New option and enter a new report name.

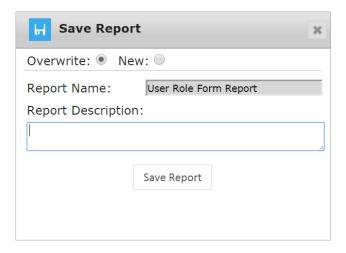

### **Running Saved Report**

All saved reports are displayed as a row on the saved reports query. From the Security Reporting Home Page select the Save icon at the top of the screen. A list of saved reports will be displayed. Click on the Report Name to Run, Schedule or Delete the report.

Note: If a user is blocked from running specific types of reports (i.e. Roles) in the security section of User Administration they will not be able to run saved reports of the secured type.

### **Exporting and Printing (S3 and Landmark)**

You can export or print your final query to Microsoft Excel, PDF of HTML once you have set all of your parameters by clicking on the appropriate icon at the top of the page.

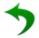

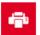

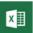

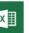

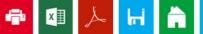

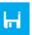

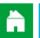

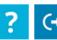

The MS Excel export will maintain the grouping (up to 3 levels), sorting, columns and filters you have created in the query, but the column widths will need to be adjusted once you are in Excel.

Is the example below the query was grouped by Role prior to the export. To view the Role detail form within Excel click on the '+ sign next to the Role.

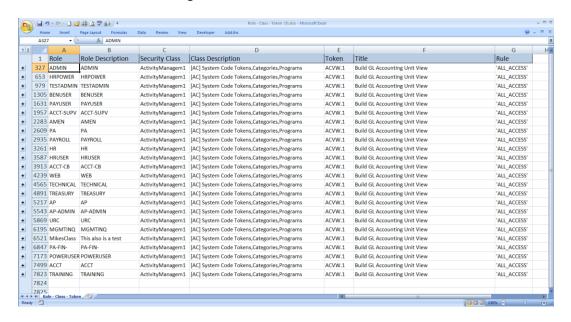

### **Drilling (S3 and Landmark)**

The drill feature allows you to move up or down the security tree to view settings for either Roles or Security Classes. The following drill assignments are available.

To execute a drill click on the linked object you need to review. In the example below I clicked on the <a href="HRGeneralist">HRGeneralist</a> Role and was provided the option of viewing the Security Classed assigned to HRGeneralist or the Users that have been assigned the HRGeneralist Role.

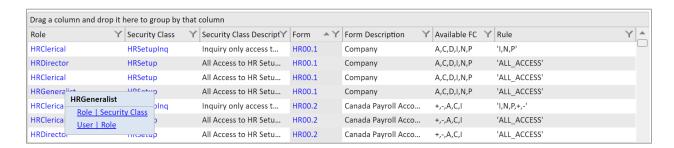

By selecting **Role | Security Class** a new browser page will open displaying all of the Security Classes assigned to this Role.

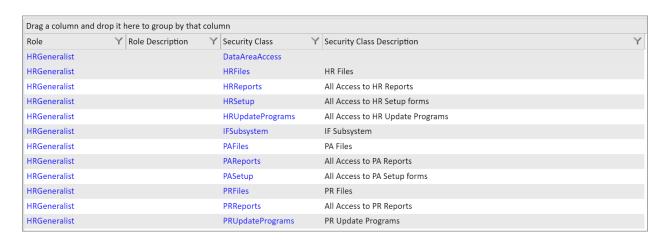

You can then drill on a specific Security Class to see the Forms and their rules assigned to the Class.

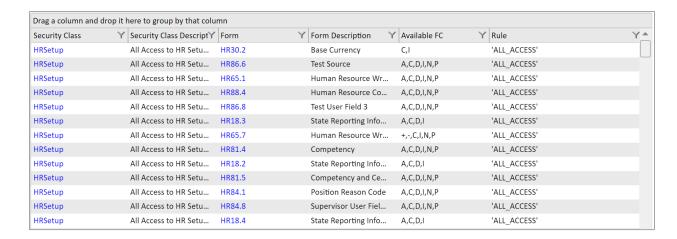

Alternatively you can also drill up the security tree. If you start with the Security Class - Form query you can drill up to the Roles assigned to a Security Class and continue to drill up to the Users assigned to a Role.

For example let's look at the Role – Security Class query. By drilling on the Role **ACAssetManager** I have the option of drilling up to the Users assigned to this Role.

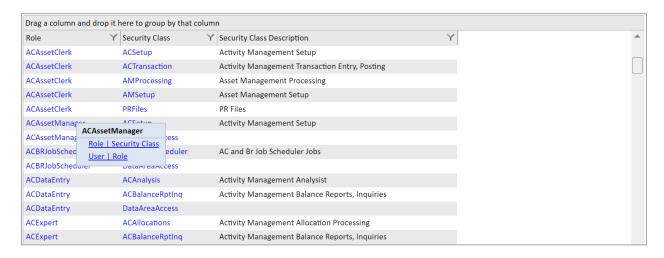

The User | Role option will display a list of the User's assigned to this Role.

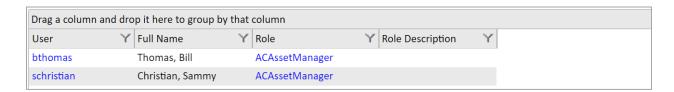

### Historical Reporting (S3 and Landmark)

Historical Reports support all of the functionality found in the standard reports. You can either chose to run historical reports by selecting the appropriate Snapshot and Profile in the top right corner of the screen or you can compare your current security settings to a prior snapshot. To run historical reports select "Snapshot" from the server dropdown and choose the appropriate timestamp and profile.

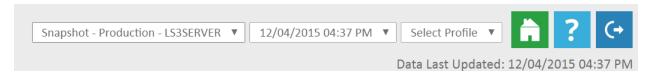

Note: The majority of the Security Reports will be available, however not all data is timestamped so some reports my not be available.

### **Historical Comparisons (S3 and Landmark)**

To compare your security to a snapshot, first select the server and profile of your active security model in the top right corner. Then once you select a report you will have the option to select a Snapshot for the comparison.

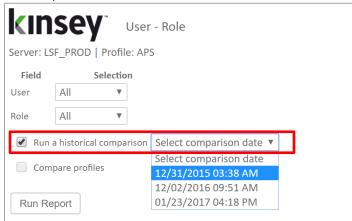

Note: You can only compare historical snapshot to your existing security settings, you cannot compare snapshots.

For more information on how to create Historical snapshots refer to the Kinsey Administrator Guide, Scheduled Security Classes.

### **Comparing Profiles (S3 and Landmark)**

The profile comparison option allows you to compare 2 profiles on the same server or across servers. This option only uses your current security and is not available for historical comparisons.

To compare 2 profiles, first select a server and profile in the top right corner of the screen. Once you select a report you will have the option to select the server and profile you would like use for the comparison. You have the option of comparing 2 different profiles on the same server, 2 different profiles and different servers, the same profile and different servers.

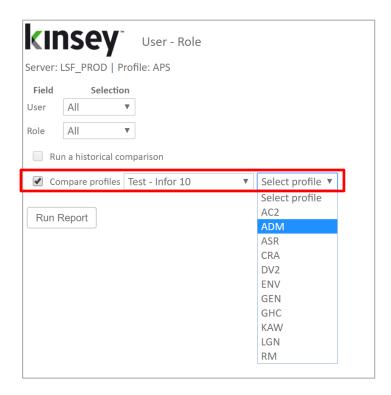

For more information on how to create Historical snapshots refer to the Kinsey Administrator Guide, Scheduled Security Classes.

### **Scheduling Security Reports (S3 and Landmark)**

Scheduling a report will allow you to automatically email any report you would like to receive on a regular basis. Start by selecting the save icon on the Security Reporting.

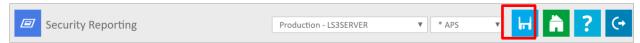

Once the report displays on the saved reports page you can click on the report name and select **Schedule Report.** 

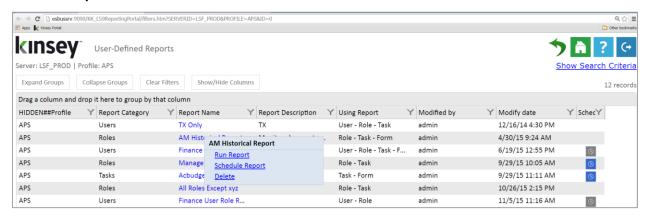

A grey clock icon is displayed at the end of the line if a schedule already exist for a report but has not been enabled. A blue clock icon indicates the the schedule is currently enabled.

NOTE: The schedule must be enabled for the schedule to run. To enable a scheduled report refer to the Schedule Reports section of the Administrators Guide.

The scheduling screen allows you to setup new schedules or use existing schedules. Schedules can be set to run each minute, hour, day, week, month or year. For a new schedule enter a schedule name, frequency and run time.

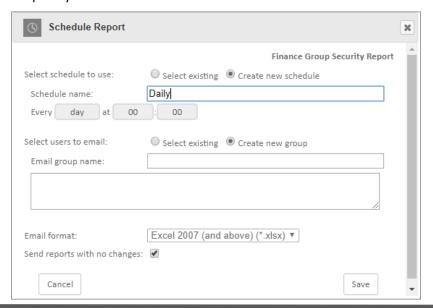

You can also create or use existing report groups. A report group contains a list of users you want to receive the report. Each user address should be separated by either a comma or a semicolon.

### Note: do not insert a return between names in the list.

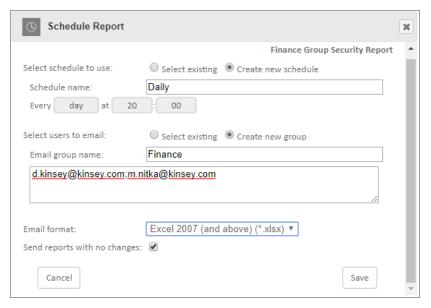

### **Email format:**

The export options are Excel or Adobe PDF

### Send blank reports:

If you want the system to generate and send a report even if there is nothing to report select this option. This will inform the receipient that the report was run.

### **Deleting a Report (S3 and Landmark)**

To delete a report, select the report name and click on Delete. You must have the proper permissions to delete a report.

### Security Analyzer (S3 Only)

The Security Analyzer is designed specifically for anyone that needs to audit security functionality in the S3 (LDAP) model. Although these reports can be used by the security administrator, they can only be run at the user level. Reports on how Roles and Security Classes are defined are part of the Security Reports describe in the prior section of this manual

Launch the Security Dashboard and select the Security Analyzer icon from the LS Reporting tab.

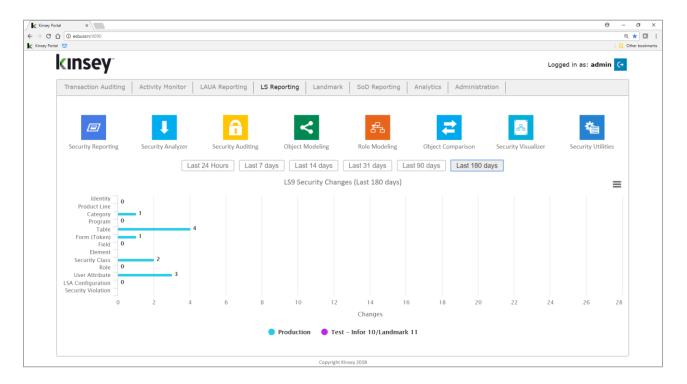

### **Selecting a Server**

Start by selecting the server and profile containing your security data. The system may be setup to report on your test, development and production systems. The system will automatically retrieve a list of valid Roles and Users to choose from.

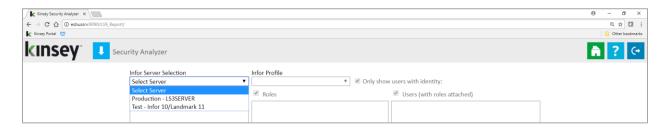

### **Creating a New Report**

To create a new report select the New Report icon in the top right corner of your browser page.

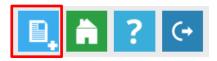

The page will then allow you to select Roles or Users when building your selection criteria. The purpose of the Role filter is to create a list of users that have been assigned to a selected Role. This is NOT an indication of the Roles that will print on the report. Every Role for every selected User will be included on the report. As user's are added and removed from the selected roles in Lawson Security the user list will change automatically the next time you run the report. The alternative is to select the User's manually to create a static list of users.

Note: Self-Service only users can be added to this report by unchecking the "Only show users with identity:" checkbox.

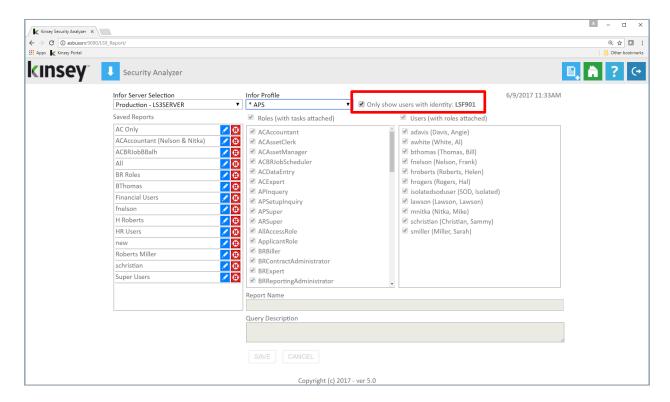

### **Filtering by Role**

Start by unchecking the Roles checkbox shown above the Role list. This will unselect each Role so you can manually select the Roles associated with the Users you want to see on the report. In the example below when Roles BRBiller and BatchRole are selected a list of users assigned with either one of these roles is displayed on the right. These will be the users shown on the report.

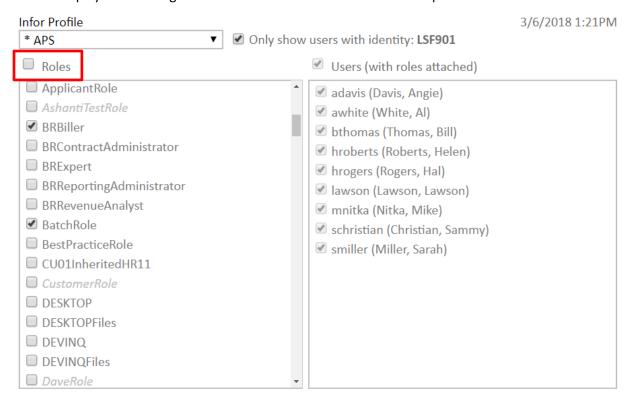

Note: The report will include all security information for the users listed. The report will not be limited to the Roles selected. The purpose of selecting Roles is to identify the associated users.

### **Filtering by User**

Start by unchecking the User checkbox shown above the User list. This will unselect each User so you can manually select the User's you want to see on the report.

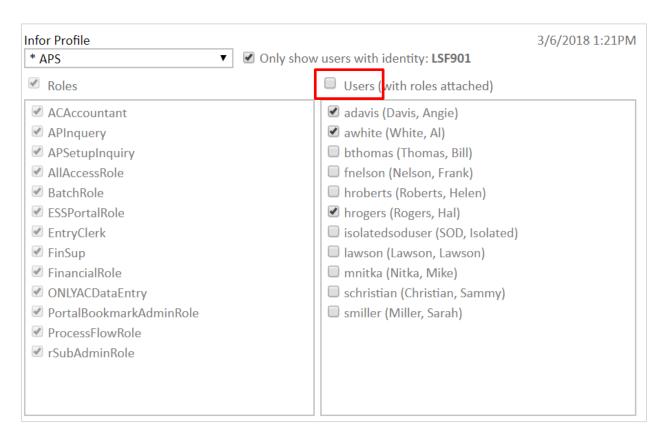

### **Running an Saved Report**

Once a server has been selected the page will display all previously save reports. To run saved reports simply click on the report name. The report can be generated in Microsoft Excel or as a PDF document and may appear at the bottom of your browser page depending on the browser being used.

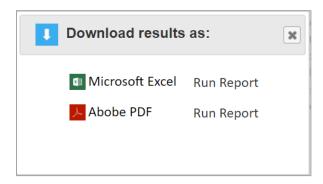

Select your preferred format.

Once the generation process is complete you will see an option to download the Excel document in the lower left corner of the selection screen under the Report Options section.

### **Editing a Saved Report**

To edit a saved report select the pencil icon next to the report name, make the appropriate changes and save the report.

### **Deleting a Saved Report**

To delete a saved report select the delete icon next to the report name and confirm the delete message.

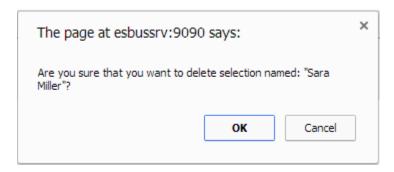

### **Reading the Analyzer Report**

The security report is fairly intuitive, but there are some features that warrant an explanation.

### **Users Assigned Roles**

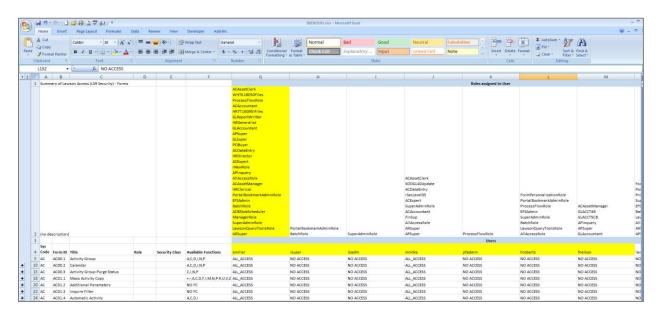

The user ID will be displayed on row 4 next to the column header. The Roles assigned to each user will appear in column directly above the user ID (shown in yellow above).

# **Assigned Forms (TKN)**

The security rule displayed for each user/form reflects the **least restrictive** access to that form for the user. This is very import considering that a user may have more than one role or security class with access to a form.

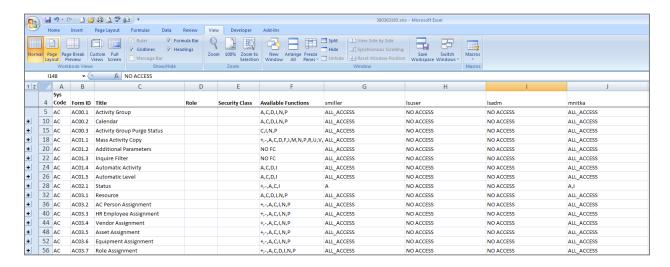

The report will also display the available function codes for each form as a basis of understanding exactly what functions are available when ALL\_ACCESS is display. If a user has less than full access the exact function codes will be displayed.

Each cell can have one of 4 values:

- ALL ACCESS
- NO ACCESS
- Function codes allowed
- COND\_RULE

When COND\_RULE is displayed you will need to reference the Form Conditions sheet for more information or hover your mouse pointer over the corresponding cell.

# **Assigned Roles and Security Classes**

To see the Roles and Security Classed assigned to the user select the "+" icon next to the desired row.

Note: by default Excel will align the plus sign below the desired row instead of next to the row. You can change this setting by select the Data tab, clicking on the small arrow in the Outline section and unchecking the Summary rows below detail option.

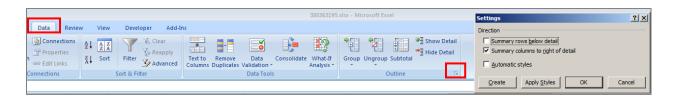

In the example below when I expand form AC10.1 I can see that it has been assigned to 4 different security classes and 4 different Roles. The report will show any Role or Security Class associated with the list of user's on the report. *This is not necessarily a reflection of all of the Roles and Security Class this form may be assigned to.* 

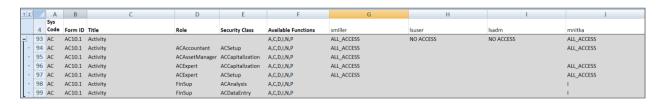

By showing the access for each Role and Security Class you can determine if the user has multiple access points to this form. Keep in mind that the *least restrictive* method is always displayed on the summary line.

#### **Assigned Form Conditions**

To see any form conditions for a user select the Form Conditions worksheet.

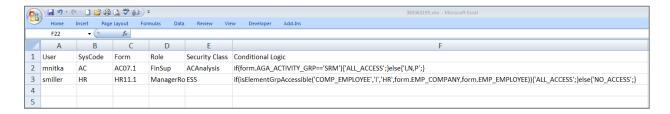

Additional sheets exist for the following objects:

| • | CAT                   | Categories               |
|---|-----------------------|--------------------------|
| • | DTL                   | Detail Pains             |
| • | ELG                   | Element Groups           |
| • | <b>ELS Conditions</b> | Element Group Conditions |
| • | ELM                   | Elements                 |
| • | FLD                   | Fields                   |
| • | <b>FLC Conditions</b> | Field Conditions         |
| • | HDN                   | Hidden Fields            |
| • | PDL                   | Product Lines            |
| • | PGM                   | Program Codes            |
| • | RMO                   | Resource Manager Objects |

RPT Reports
TBL Tables
TBL Conditions Table Conditions
TFL Table Fields
TKN Tokens (Forms)

• TKN Conditions Token Conditions

TYP Securable Types

#### Note:

It's important to understand the relationships between various objects in Lawson Security. The values shown in the MS Excel document reflect the exact setting as they appear in Lawson Security, however looking at only one level of security can be misleading. This is because the hierarchy for Token access starts at the System code, then Program and then Token. The Token Excel sheet may indicate that a user has All Access to a form, however if the user does not have access to the program supporting this form then access will be denied. For example, Program AP10 supports Tokens AP10.1 & AP10.2. If Program AP10 is set as NO ACCESS then it doesn't matter what the Token access is set too, access would be denied. This would also be true at the System code level. If System Code AP is restricted then all Programs and Token below the System Code will be restricted.

Additionally "Securable Types" for Programs, Tokens or Tables will override any individual object rule for a user. To indicate this setting the cell containing the user ID is highlighted in the Excel document.

# **Security Auditing (S3 and Landnmark)**

The Security Audit Report provides a streamlined approach tracking all changes made to your Security model. This flexible report writer allows you to track critical security changes and setup automatic email notifications.

Note: Lawson S3 Security Auditing must be enabled in the Lawson Security Administrator application before using this application.

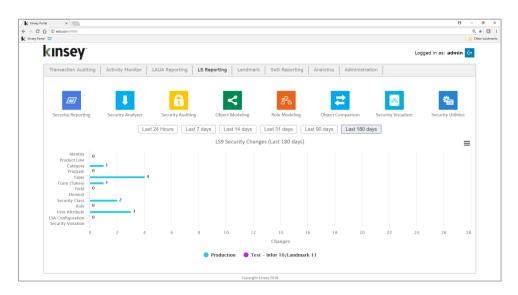

Launch the Security Dashboard and select the Security Auditing icon from the LS Reporting tab or Landmark Reporting tab.

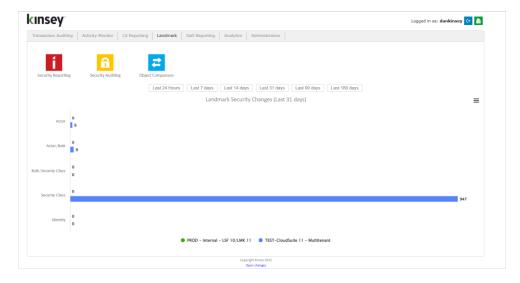

Start by selecting the appropriate server in the top right corner of the screen.

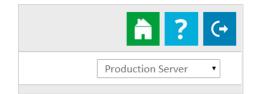

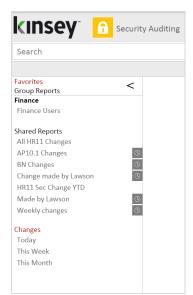

Any saved reports will be displayed in the left navigation pane.

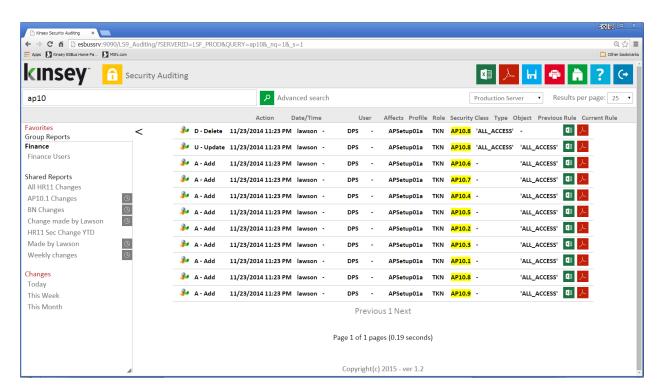

The audit query will display all results based on the selected criteria. This information comes from Lawson and Landmark audit tables created when Security Auditing is activated. If you are not sure if Security is set up to track changes refer to your Lawson Security Admin for more information.

#### **Quick Search**

The easiest way to find any change made to a user or form is to enter the information you are searching for in the search bar.

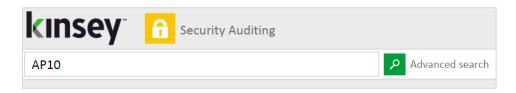

The application can search for Actions, Dates, Users, Role, Security Classes, Objects and Rules using the quick search feature.

#### **Advanced Search**

For more advance searches where you might want to combine criteria use the Advance Search link next to the search icon.

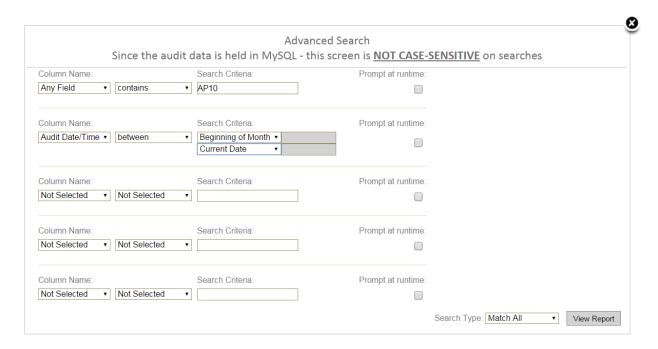

In this example I'm searching for all security changes made to fnelson since the beginning of the month.

By setting the default Search Type to "Match All" the application uses "AND" logic to retrieve the data. This simply means that both filter conditions must be true for a record to be displayed. If you want the system to use "OR" logic simply change the Search Type to "Match 1 or More". When this is done then either of the selection filters needs to be true to return data.

#### Available Column Names are:

- Any Field (searches any field use the criteria entered)
- Audit Date
- User Name (User who made the security change)
- User Affected (the User affected by the change. This only reflect changes made to information containing the User ID)
- Profile
- Role
- Security Class
- Object Types

| Lawson S3                     | <u> Landmark</u> |
|-------------------------------|------------------|
| PGM – Programs                | Business Class   |
| TKN – Tokens (forms)          | Business Task    |
| CAT – Category (system codes) | Data Area        |
| TBL – Tables                  | Executable       |
| EXE – Executable              | Field            |
| PDL – Product Line            | Key Field        |
| TYP – Type                    | Menu Item        |
| ELG – Element Group           | Module           |
| RPT – Report                  | Type             |
| TFL                           | WebApp           |
| RMO                           |                  |
| FLD                           |                  |
| HDN                           |                  |
| DTL                           |                  |
| ioct                          |                  |

- Object
- Value
- Changed To
- Action

# **Prompt at Runtime**

This option allows you to flag the criteria you will allow a user change when a report is run from the saved report navigation pane. For example you may set up a report to check for any HR11.1 (Token) or Employee (Business Class) changes within a specified date range. Each time the report is run you may not want the user to change the object name but you will allow them to change the date range. Checking the Prompt at runtime checkbox will allow them to change the date each time the report is run.

# **Exporting**

# **Creating a MS Excel Document**

There are 2 ways to export your results to Microsoft Excel. The Excel icon on each line will export the data related to the individual record selected. The Excel icon in the upper right corner of the screen will give you the option of exporting the entire search or just the page currently being displayed.

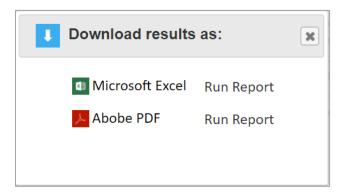

#### **Creating a PDF**

There are 2 ways to export your results to a PDF file. The Adobe icon on each line will print the data related to the individual record selected. The Adobe icon in the upper right corner of the screen will give you the option of printing the entire search or just the page currently being displayed.

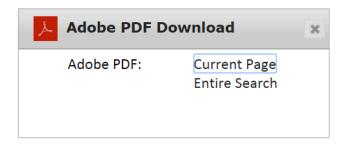

# **Printing**

The printer icon will function like any other browser page you need to print. This will only print the data on the current screen.

#### **Saving a New Query**

To save a report simply select the Save icon in the top right corner of the screen. Enter a report name and assign the report group for this report. The report group determines which users can view and run a saved report. The report groups are assigned on the administration page under Reporting Groups. Refer to the Kinsey Administration Guide for more information on defining and assigning user groups.

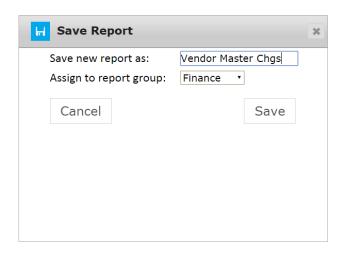

#### **Saving an Existing Query**

To save an existing report simply select the Save icon in the top right corner of the screen. You can save changes to an existing report by selecting SAVE in the Overwrite existing section. To create a new report from a copy of an existing report enter a new report name and assign the report group for this report in the Save new report section. The report group determines which users can view and run a saved report. The report groups are assigned on the Administration Guide under Reporting Groups.

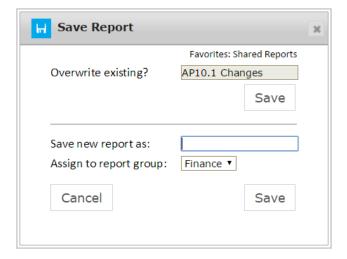

#### **Scheduling Reports**

Scheduling a report will allow you to automatically create and email any report you would like to receive on a regular basis.

To schedule a report you must first create and save your report. Once the report displays in the left navigation pane right click on the report name and select **Schedule**.

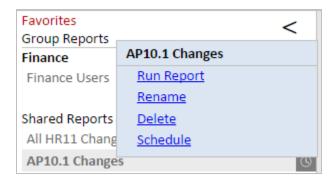

A grey clock icon is displayed next to the report name if a schedule already exist for a report but has not been enabled. A blue clock icon indicates the the schedule is currently enabled.

NOTE: The schedule must be enabled for the schedule to run. To enable a scheduled report refer to the Schedule Reports section of the Administrators Guide.

The scheduling screen allows you to setup new schedules or use existing schedules. Schedules can be set to run each minute, hour, day, week, month or year. For a new schedule enter a schedule name, frequency and run time.

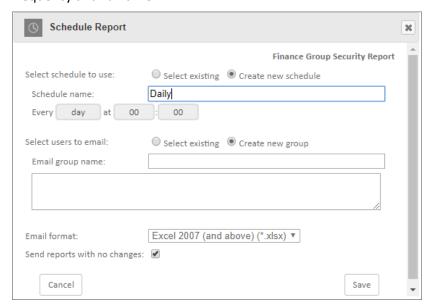

You can also create or use existing report groups. A report group contains a list of users you want to receive the report. Each user address should be separated by either a comma or a semicolon.

Note: do not insert a return between names in the list.

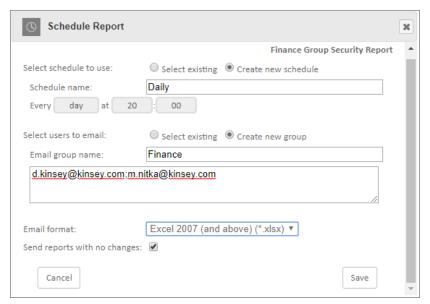

#### **Email format:**

The export options are Excel or Adobe PDF

#### Send blank reports:

If you want the system to generate and send a report even if there is nothing to report select this option. This will inform the receipient that the report was run.

#### **Deleting a Report**

To delete a report, select the report name and click on Delete. You must have the proper permissions to delete a report.

#### **Renaming a Report**

To Rename a report, select the report name and click on Rename. You must have the proper permissions to rename a report.

#### **Object Modeling (S3 only)**

The Object Modeling application provides a method of simulating security change to a particular object and project the impact on a users security. The optional security objects are forms, tables and system codes. Additionally, the application will check for any potential Segregation of Duties violations that may be created by the change.

Note: The Segregation of Duties (SoD) application is required to validate potential SoD violations.

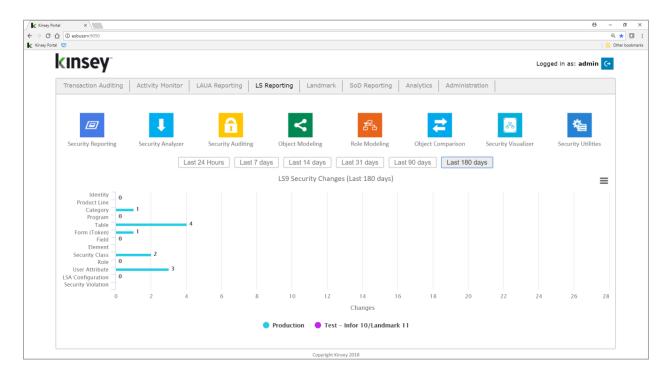

Launch the Security Dashboard and select the Object Modeling icon from the LS Reporting tab.

Start by selecting the server and LDAP profile you want to report on in the top right corner of the screen.

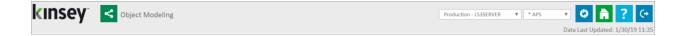

#### Search

To start the process simply enter the object ID in the search box. A dropdown list of matching objects will automatically be displayed as you start to type.

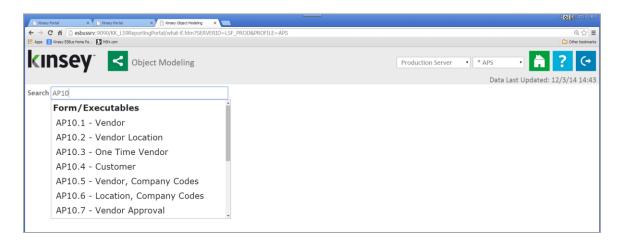

Once you have selected the object you can then click on the **Find Affected Objects** button. The system will display a list of the Security Classes, Roles and Users that have access to this object.

Note: the orange padlock icon next to the Security Class Rule indicates that the object has ALL\_ACCESS. The function codes are displayed for additional modeling purposes.

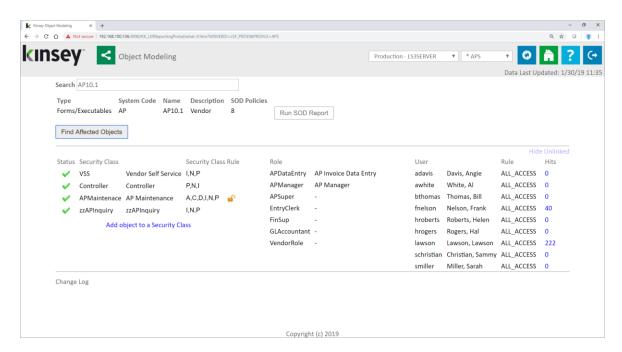

The next step is to view the vairous routes a user might have to access this object. By clicking on the either a Security Class, Role or User the sytem will draw a map between objects.

In the example below the user *smiller* was selected. A blue line was drawn from *smiller* to the Role *GLAccountant* and then to the Security Classes associated with *GLAccountant* that contain the object AP10.1

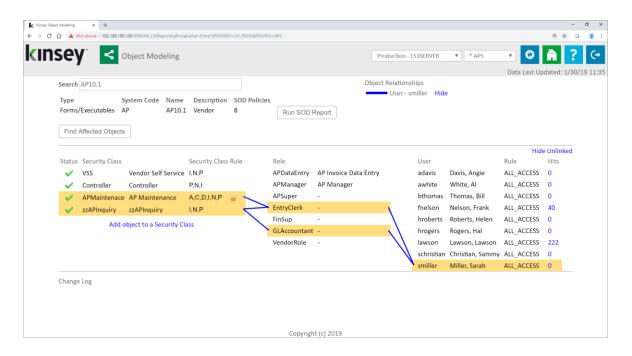

Similary you can click on the Security Class *APSetup* and see the associated Roles and Users associated with the Security Class or select a Role and map to the Security Class and Users associated with the Role. You can cancel the mapping by clicking on the Hide link option on the legend.

Once you visually understand the mapping you can you multiple modeling options:

- 1. Remove the object from an existing Security Class
- 2. Add the object to a new Security Class
- 3. Change a Security Class rule
- 4. Generate Security Reports based on the object selected
- 5. View potential Segregation of Duties violations.

# Removing an Object Assignment from a Existing Security Class

To visually see the affect of removing an object from a Security Class simply click on the green check mark left of the Security Class list. If the access rule for a User changes the new rule will be displayed in orange to the right of the users name.

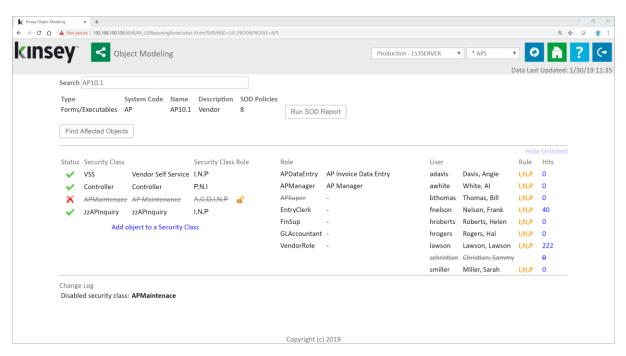

Clicking on the Security Class title will diplay a mapping of all users connected to the Security Class.

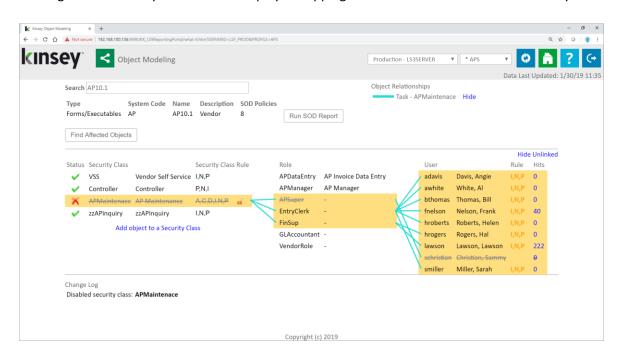

To see why the users access rule has changed click on the user ID. The application will map the user to their available Security Classes. In the example below the user hroberts also had access to AP10.1 through the zzAPInquiry Security Class and thus receives Inquiry access. So deleting AP10.1 from Security Classes APMaintenance won't remove complete access for hroberts because Inquire access is provided through a different Security Class.

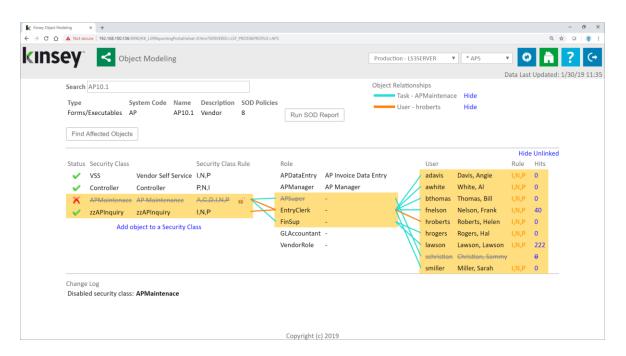

#### Adding an Object to a New Security Class

To visually see the affect of adding an object to a new Security Class click on the "Add object to a Security Class" link. You will have the option of entering the Security Class you would like to add the object to.

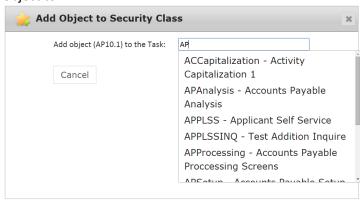

Note: This is only a model, no change is being made to security during this process.

Adding form AP10.1 to *APAnalysis* could produce multiple results including the addition of Roles and Users displaying on the map or changes to a Rule for affected uses.

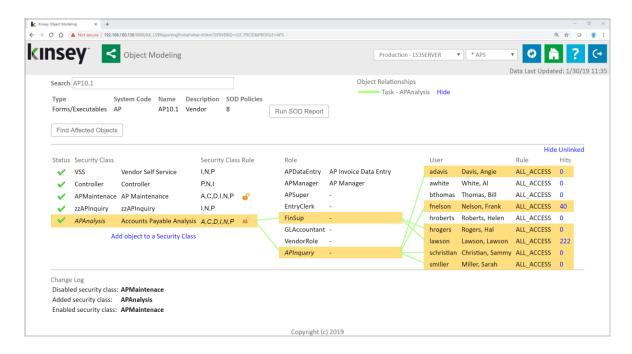

#### **Changing a Forms Function Code Rule**

This option provides the ability to see the impact of changing a rule on a Form for a specific Security Class. In the example below the maping indicates that 9 users have ALL\_ACCESS to form AP10.1 via the APMaintenance Security Class.

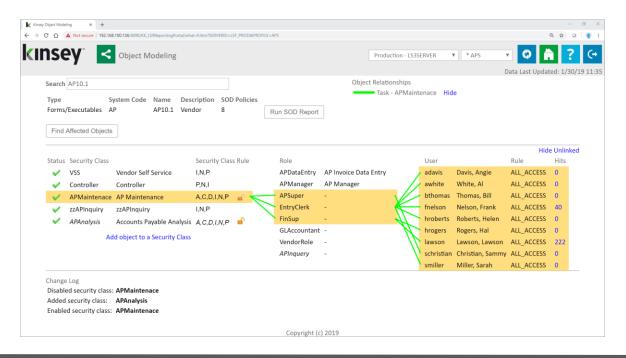

To see the impact of changing the current rule simply click on the rule and a box will aprear.

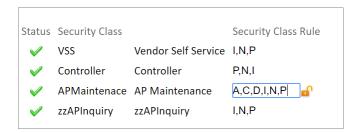

At this point you can change the level of access and if the user is impacted by this change their new security rules will be displayed in orange once you exist the field.

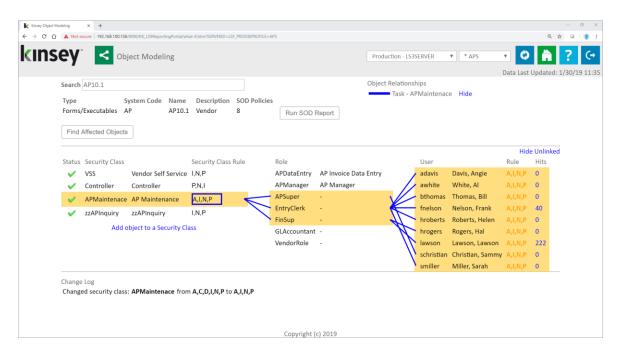

Note: The system does NOT validate the available for function codes. Entering an invalid value will result in the application thinking the user now has this value.

Note: The application will display the "least restrive" access to the object you are working with. For example, if a user is assigned a Role that provides Inquiry only access and another Role that provides ALL\_ACCESS the users access will be displayed as ALL\_ACCESS (least restrictive)

Additional Rule options that will be resolved correctly are:

- o ALL ACCESS
- ALL\_INQUIRY
- ALL DELETE
- o ALL ADD
- o NO\_ACCESS

# **Linking to Security Reports**

This option gives you ability to drill directly to your security reports. By right clicking on any of the displayed objects you will have various reporting options.

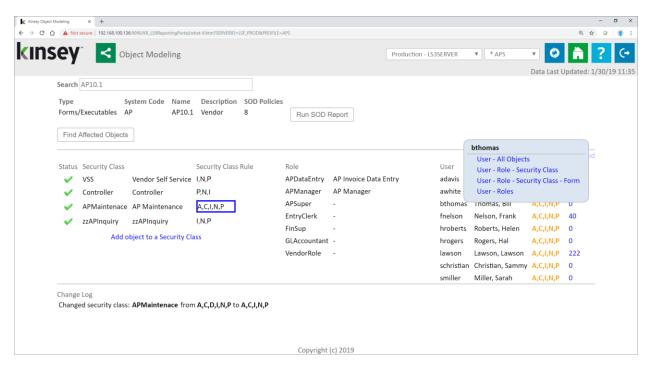

In this example you can view the User Security by right clicking on the User ID

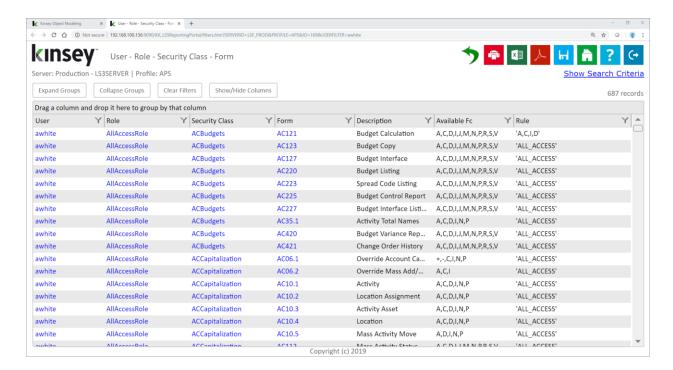

# **Viewing potential Segregation of Duties violations**

Note: this option is only available if you have purchase the SOD application.

This option gives you ability to see if any of the changes you are considering would cause a violation to an SOD policy. When a Security Class assignment or rule is changed as seen in the prior sections, the application will display the user new permission in orange. This is an indication that you may need to run the SOD report. The report will only work with the policies that contain the object being modeled.

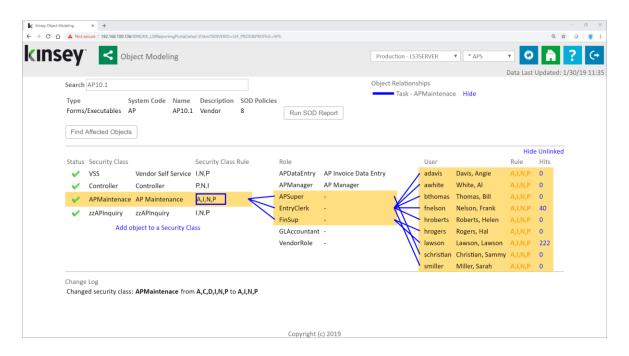

In the example above we can see that the function code rules were affected by the change to Security Class APMaintenance. This is an indication that the SOD report may need to be run.

Select the SOD Reporting link. Once the report is finished the application will display the following options.

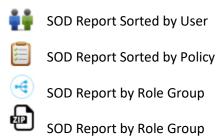

# **Role Modeling (S3 only)**

The Role Modeling application provides a way to simulate the impact on security of changing User Role assignments or changing the Security Classes assigned to a Role.

Launch the Security Dashboard and select the Role Modeling icon from the LS Reporting tab.

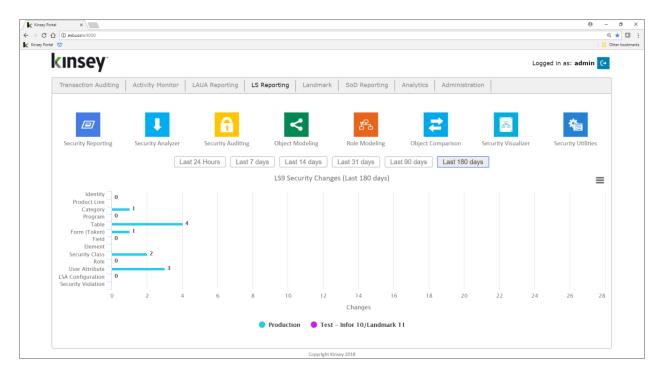

Start by selecting the Server and Profile you want to work with in the top right corner of the screen. The Profile will be based on the default set on the Admin Configuration page.

The following modeling options are available:

- o Add a Role to a User
- o Remove a Role from a User
- o Add a Security Class to a Role
- Remove a Security Class from a Role

# **Changing Role Assignments**

The opton of adding a new Role or removing an existing Role are very similar. This documentation guides you through the procees of adding a new Role to a User. You can simulate adding or removing multiple roles prior to running a security simulation report.

On the Add a Role tab select a user from the dropdown list. The application will display the Roles currently assigned to the user.

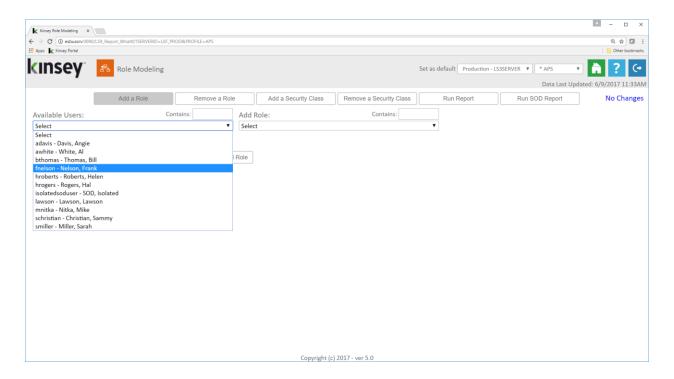

Using the Add Role dropdown select the Role you would like to add and click on the Add Role button. A list of your current selection is displayed in the top right corner of the screen. There is no limit to the number of changes you can simulate prior to running the report. For example, you can delete a Role from a User and add a different Role prior to running the security report.

Once you have finished your selections click on the Run Report tab. The application will launch the LS Security Analyzer reporting screen. From there you can run an pre-saved report or select the RUN button to generate a report based on the simulation criteria. Running a report based on the simulation critera will include all users assigned to any role seleted in the simulation. This is true even if you are simply adding a role to a user. Any other users that share that same role will be included on the report.

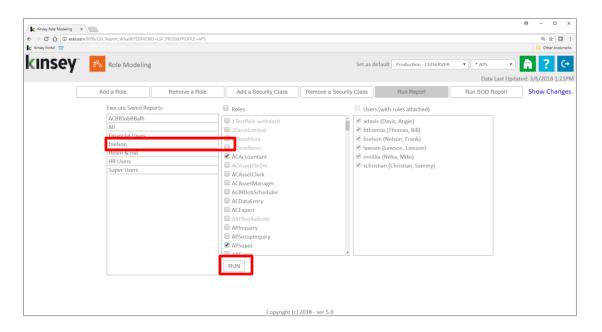

By selecting fnelson from the saved report list the Excel document will only include fnelson results, however if you are not using a saved a report you can select RUN to generate an report showing all users attached to the role you are simulating. The screen shot below are the results of the fnelson report. Had the RUN button been selected instead, all of the users in the User window would have been included on the report.

The color of the cell is an indication of the level of change to a user's access.

Black

Indicates no change

#### Red

Object access was removed

#### Green

Object access was granted

#### Blue

Object access has changed

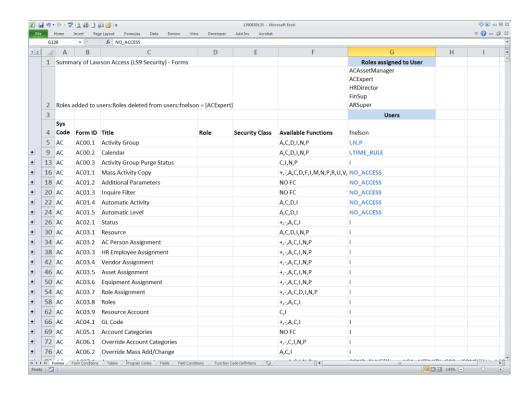

#### **SOD Validation**

Once you have made the required changes you can cross check the new security settings against your SOD policies. You have the option of running a saved SOD report or creating a new report.

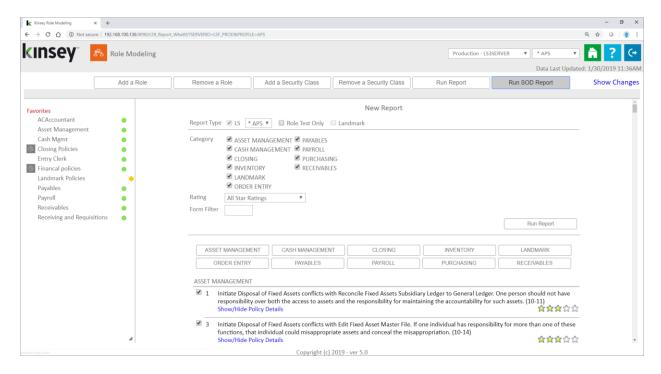

#### **Object Comparison (S3 and Landmark)**

The Object Comparison application allows you to check for redundancies in your security model. By comparing every Role to everyother Role or every Security Class to every other Security Class you will get a visual representation of where you might have overlap. The intention of the application is to reduce redundancies in your security model. You should start by focusing on those objects that have a very high percentage.

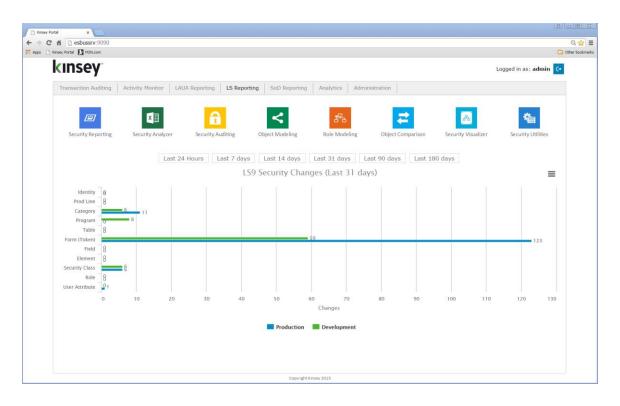

Launch the Security Dashboard from your Windows browser and from the LS Reporting tab and select the Object Comparison icon.

Start by selecting the server and security profile you want to work with in in the top right corner of the screen.

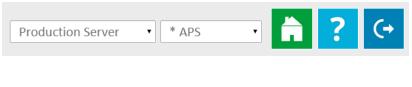

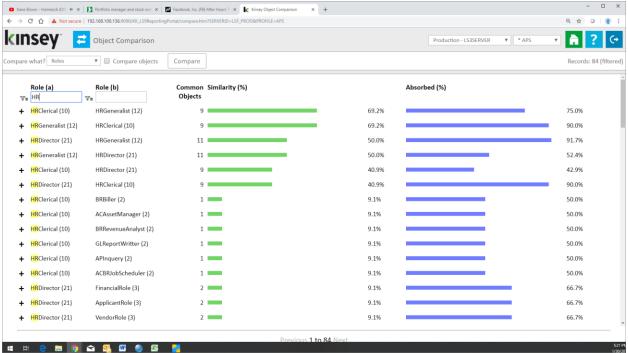

You can then select to compare all Roles or all Security Classes from the dropdown selection. There are 2 levels of comparison for each object. When comparing Roles you can either compare Role/Security Class assignments or Role/Object assignments to all other Roles. When comparing Security Classed you can compare Security Class/Object or Security Class/Rule to all other Security Classes.

#### **Comparing Role-Security Class Assignments**

Once you have selected the server and profile select Roles from the 'Compare What?' dropdown window and then click on the compare button. The application will compare every Role to every other Role. The graph will reflect how similar the Role-Security Classe assignments are and where one Role could completely absorb another Role.

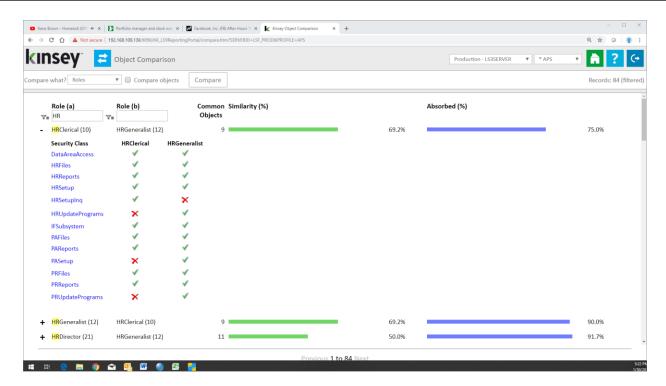

In this example you can see that the Roles *HRClerical* and *HRGeneralist* are 69.2% similar (green graph) By clicking on the plus sign left of the Role you can see how the Roles differ in their Security Class assignments. You can also drill to the security reports for more information on a specific Security Class by right clicking on the Security Class name.

The absorbtion graph (blue) indicates how much one Role can completely absorb another Role.

#### Comparing Role-Security Class Assignments at the Object Level

The Compare Objects checkbox allows you to compare at a more granular level. For this comparison the application will compare the access rules for forms, categories, programs and tables.

Once you have selected the server and profile select Roles from the 'Compare What?' dropdown window, select the Compare Objects checkbox and then click on the Compare button. The application will compare every Role to every other Role. The graph will reflect how similar the Role-Object assignments are and where one Role could completely absorb another Role.

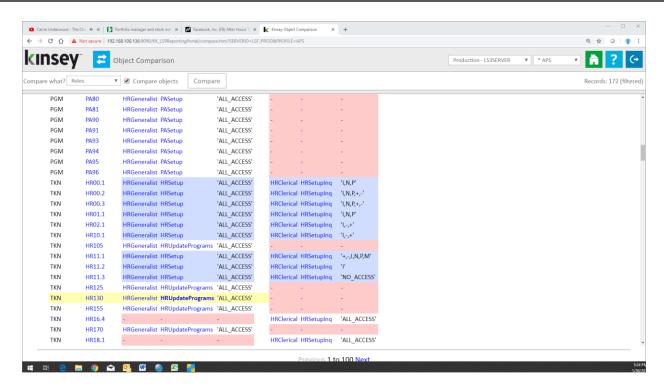

In this example you can see that the Roles*HRClerical* and *HRGeneralist* are now 72.91 similar (green graph) in stead of 69.2% as reflected at the Role-Security Class level. By clicking on the plus sign left of the Role you can see how the Roles differ in their assignments. Only the differences are displayed. To get a full view of all objects in a Role or Security Class you can drill to the security reports.

Blue highlights reflect rule differences where as pink hightlights objects that are not included in one Role or the other.

#### **Comparing Security Class Assignments**

Once you have selected the server and profile select Security Classes from the 'Compare What?' dropdown window and then click on the Compare button. The application will compare every Security Class to every other Security Class. The graph will reflect how similar the Security Class objects assignments are and where one Security Class could completely absorb another Security Class.

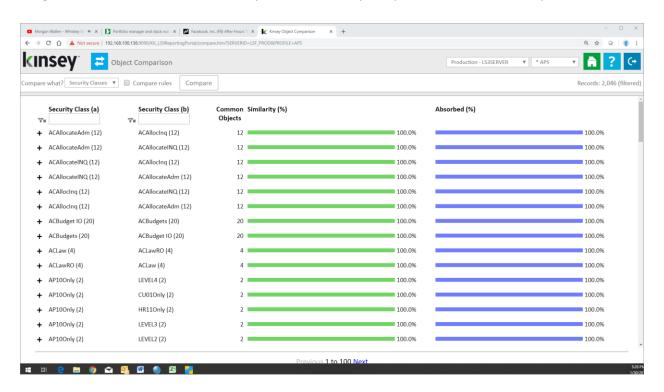

In this example you can see that the Security Class *ACAllocateAdm* and *ACAllocInq* are 100% similar (green graph) at the Security Class-Object level. This level of reporting does not take the rule into account, only the object assignment. By clicking on the plus sign left of the Security Class you can see how the Security Classes differ in their rule assignments. You can also drill to the the security reports for more information on a specific Object by right clicking on the Object name.

The absorbtion graph (blue) indicates how much one Security Class can completely absorb another Security Class. In the example above you can see that all of the Objects assigned to the *ACAllocateAdm* Security Class are also assigned to the *ACAllocateAdm* Security Class. This is not necessarily an indication that you can ellimiate either Security Class. At this point no comparison has been done at the Rule level.

#### Comparing SecurityAssignments at the Object Level

The Compare Objects checkbox allows you to compare at a more granular level. For this comparison the application will compare how the rules for categories, programs, tables and tokens are assigned to a Security Class.

Once you have selected the server and profile select Security Classes from the 'Compare What?' dropdown window, select the Compare Objects checkbox and then click on the Compare button. The application will compare every Security Class to every other Security Class. The graph will reflect how similar the Security Class-Object assignments are and where one Security Class could completely absorb another Security Class.

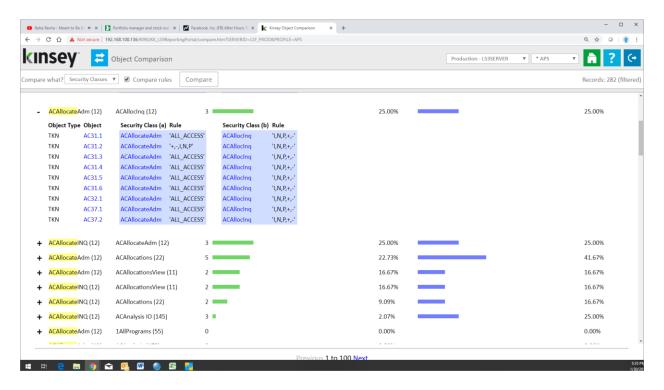

In this example you can see that the Security Class *ACAllocateAdm* and *ACAllocateInq* now only 25% similar (green graph) in stead of 100% as reflected at the Security Class-Object level. By clicking on the plus sign left of the Security Class you can see how the Security Classes differ in their assignments. Only the differences are displayed when a Class is expanded. You can drill to the the security reports for more information on a specific Class by right clicking on the Class ID.

# **Security Visualizer (S3 only)**

The Security Visualizer provides a graphical representation of your security model. You will be able to drill to security reports at either the User, Role or Security Class level. Additionally you can assign Roles to Users or Secutity Class to Roles and upload the changes to LS security provide you have valid credentials.

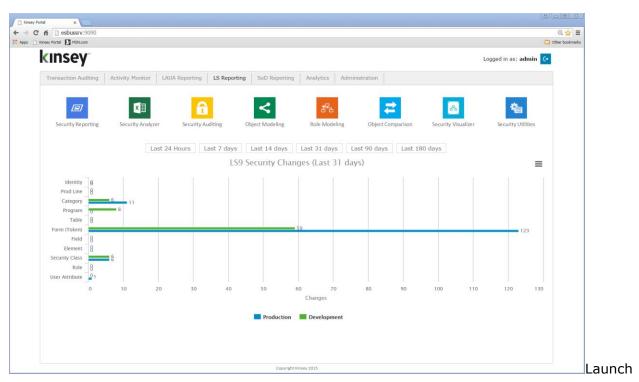

Launch the Dashboard from your Windows browser and from the LS Reporting tab and select the Security Visualizer icon.

# Displaying a User Map

Start by selecting the server and security profile you want to access in the top right corner of the screen.

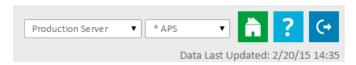

By defaut the application will display a map of the first 100 users in the system and their corresponding Role/Security Class assignments.

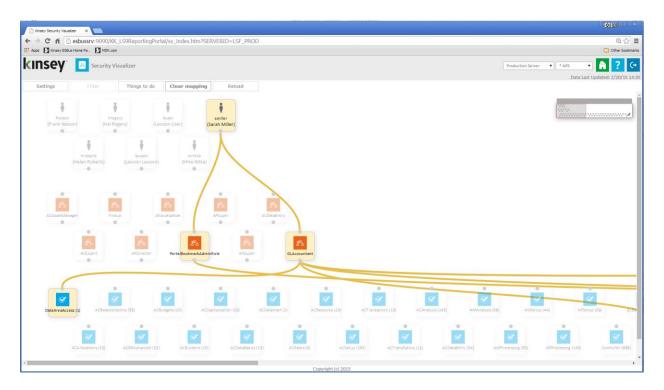

You can select an object at any of the 3 levels to view the assignments. In this example I selected user 'smiller' to see the assigned Roles and Security Classes. I could have selected any of the Role to see the assigned Users or selected a Security Class to see the Role and User assignments.

Once you have selected a map you can view specific security settings for any highlighted object.

The pop up window allows me to view this mapping in a new window or link to the security LS security reports..

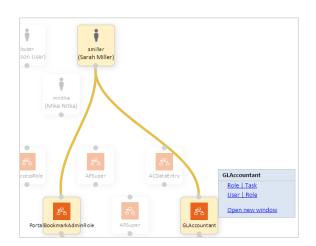

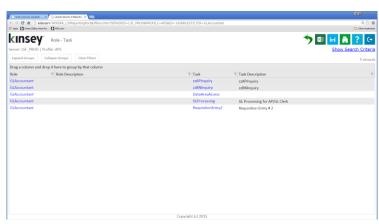

When I selected a report link the appropriate LS report including the filters will be displayed on a new browser page.

If I select the Open New Window option the map will display all objects associated the with selected object. In this example the Role GLAccountant was only assigned to smiller, however had the Role been assigned to another user both users and their mapping would have been displayed.

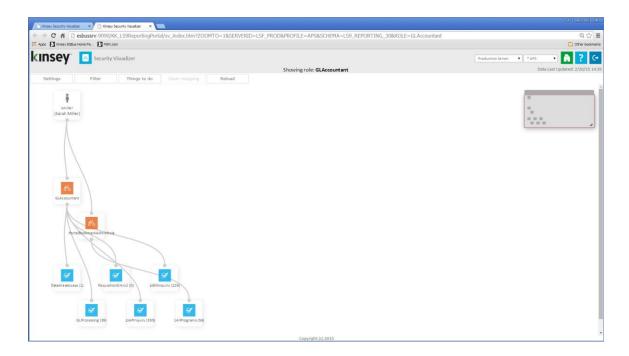

#### Settings

The settings button provides some default options for the current session.

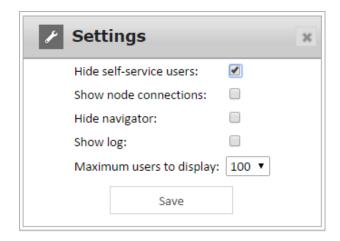

Hide self-service users: This option will be checked by default. The application will look for

specific settings in LDAP to determine which users are Self-Service and

which are back office users.

Show node connections: The node connections are the lines that link objects when the map is

displayed. By defaults the mapping is not displayed until you select a

speicific object.

Hide navigator: The navigator is used to quickly move to other sections of the map. The

navigator window will be displayed in the top right corner of the page.

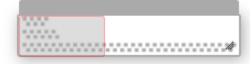

By dragging the grey shadowed section within the section the map will

change orientations.

Show log: This option will display a list of any new or deleted assignments created

during the session. The list of changes can then be upload directly to LDPA provided you have the proper credentials. This is explained in more detail in the Modifying Role Assignments and Modifying Security Class

Assignments sections below.

Maximum users to display: The options are 50, 100, 250 or 500

#### **Applying Filters to a User Map**

Filters will allow you to work with a smaller group of objects when displaying a map. The are 3 filters you can use prior to displaying the map:

- Users
- Role
- Security Class

The User filter provides 3 options; user name, group name or all users assigned a specific Role.

The Name option will use the full name of the user assigned in LDAP. This is not the users login ID. The filter logic uses a 'Contains' statement to select the users to display. So for example if I enter 'h' I will see a map for Helen Roberts, Sarah Miller and Hal Ragers. All 3 users have an 'h' in their name.

The 'Group' and 'Has Role' filters work the same way utilizing contains logic to build the map.

The Role filter is similar to the User filter but only provides one option.

The application will find all Roles that contain any part of what is entered. For example if I enter 'per' the Roles ACExpert, ARSuper and APSuper will be displayed.

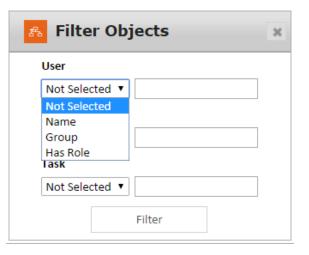

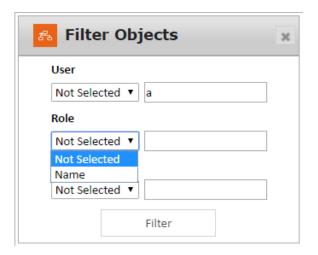

The Security Class filter is similar to the other two and provides a couple of options.

You can enter any part of a Security Class name and the application will use 'contains' logic to find matching Security Classes.

The 'Has Object' option allows you to enter a specific form or table that might be contained in a Security Class. For example if HR11.1 is entered as the Object name all Users, Roles and Security Class linked to HR11.1 will be displayed.

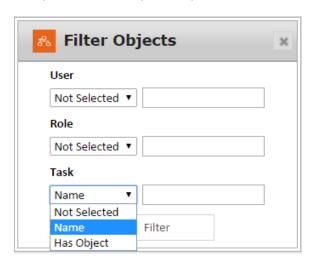

# **Modifying Role Assignments**

The application will allow you to either add or delete a Role assigned to a specific User.

Note: The application will not allow any user with access to this feature to upload the changes to LDAP without the proper credentials.

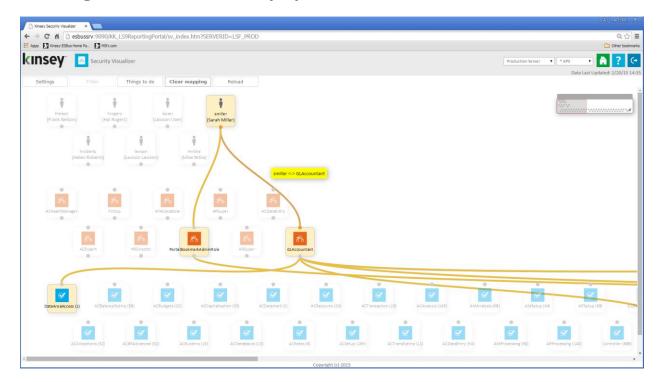

To delete a Role, click on the line that connecs the User to the Role. You will received a message box asking you to confirm the delete. If you have 'show log' turned on in settings the action will be displayed in the log window.

To upload the change click on the <u>Things to do</u> button.

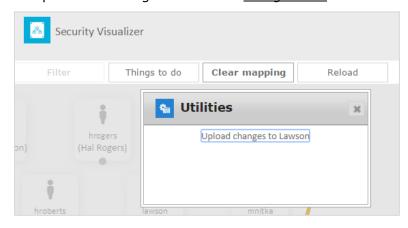

You can upload the change to LDAP provided you have the credentials to log in to the Lawson security administration tool.

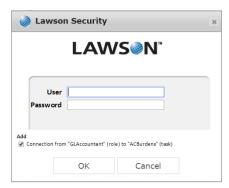

To assign a new Role to a User click on the small circle below the users name and draw a line between that point and the required Role.

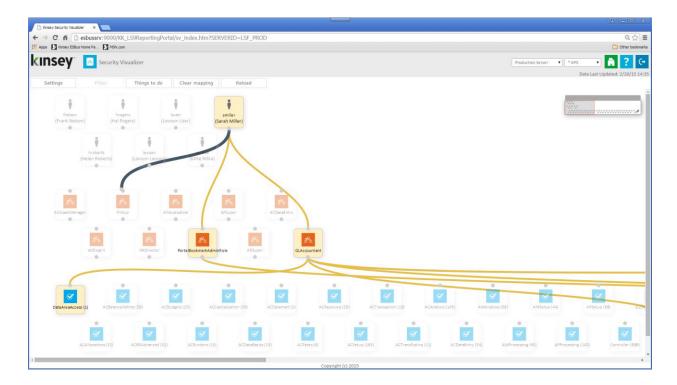

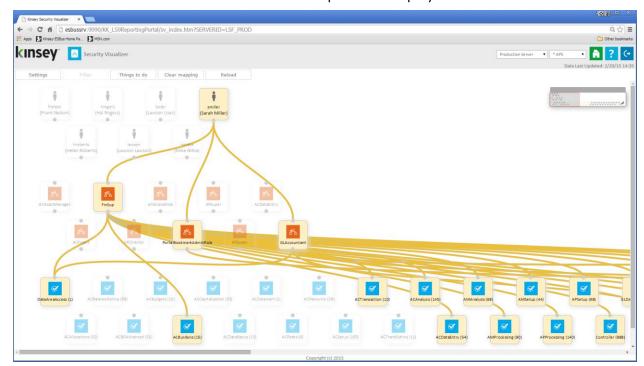

Once the connection has been made a new map will be displayed.

To upload the change click on the <u>Things to do</u> button.

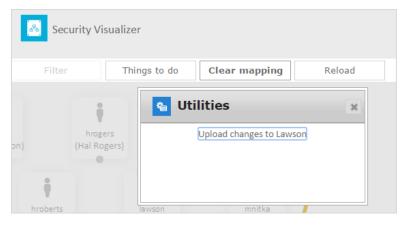

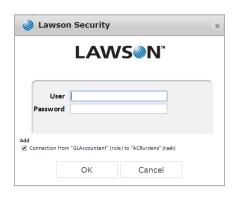

You can then select "Upload changes to Lawson" provided you have the credentials to log in to the Lawson security administration tool.

# **Modifying Security Class Assignments**

The application will allow you to either add or delete a Security Classes assigned to a specific Role.

Note: The application will not allow any user with access to this feature to upload the changes to LDAP without the proper credentials.

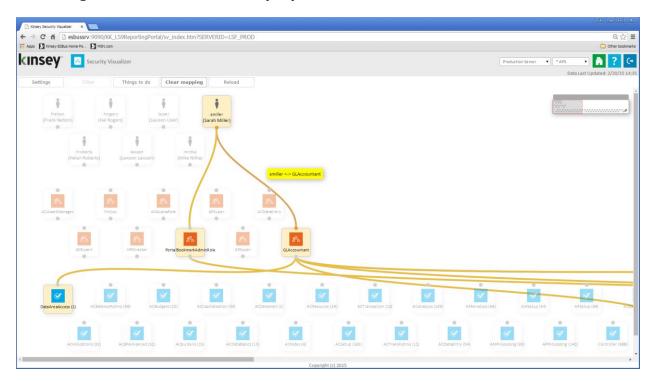

To delete a Security Class, click on the line that connects the Role to the Security Class. You will received a message box asking you to confirm the delete. If you have logging turned on the action will be displayed in the log window.

To upload the change click on the <u>Things to do</u> button.

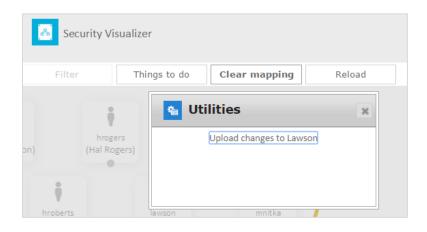

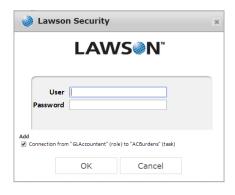

You can then select "Upload changes to Lawson" provided you have the credentials to log in to the Lawson security administration tool.

To assign a new Security Class to a Role click on the small circle below the Role name and draw a line between that point and the required Security Class.

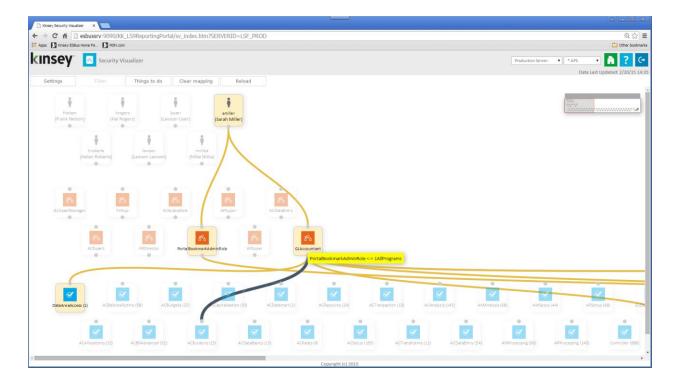

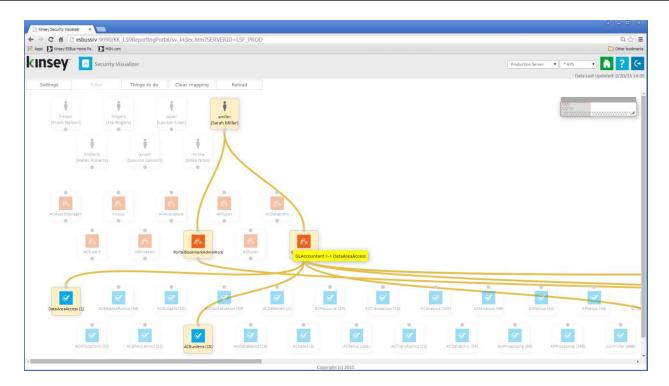

Once the connection has been made a new map will be displayed.

To upload the change click on the <u>Things to do</u> button.

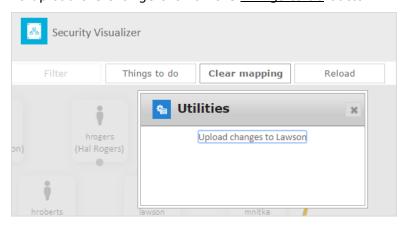

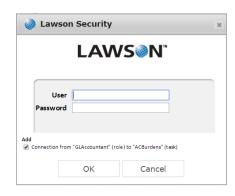

You can then select "Upload changes to Lawson" provided you have the credentials to log in to the Lawson security administration tool.

# **Clear Mapping**

The Clear Mapping button wil give you a fresh start on making new assignments. When you clear the map any pending assignments will still be displayed. As you can see in this example the 2 changes made in the prior examples are still shown because they have not been uploaded to Lawson (LDAP).

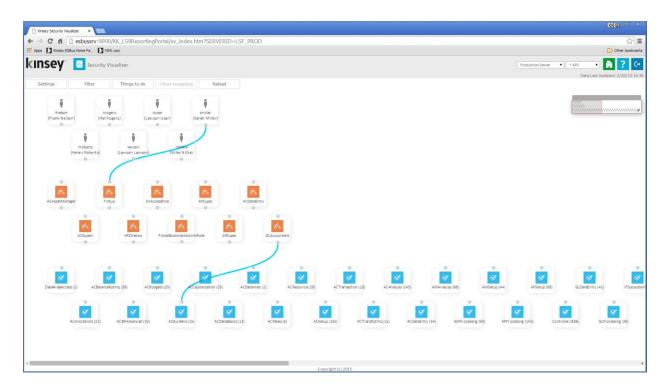

You can clear all pending Lawson (LDAP) changes by clicking on the Reload button or you can upload all the changes at once by selecting the Things to do button.

# **Security Utilities (S3 only)**

The Security Utility will allow you to create an inquiry only verion of an existing Security Class provided you have the credientials to log into the Lawson Security Admin tool.

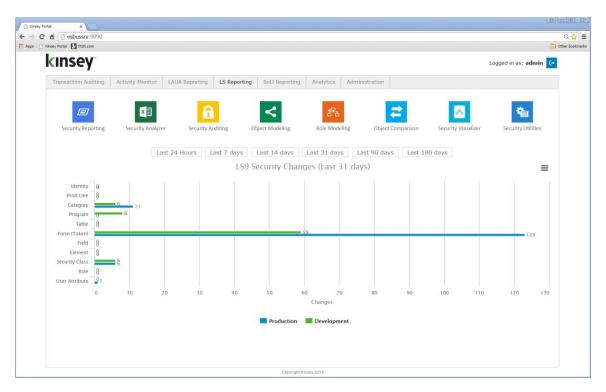

Select the LS Reporting tab from the Security Dashboard and choose the Security Utilities icon.

Start by selecting the appropriate server and security profile in the top right corner of the screen.

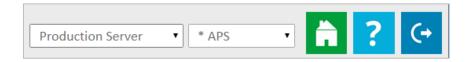

Select the "Clone a Security Class to a 'read-only' Security Class option.

The application will require you to enter your Lawson Security Administrator credentials.

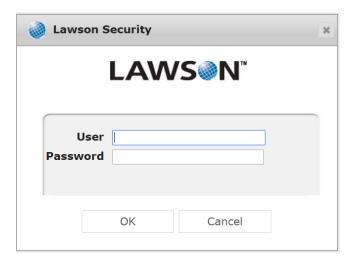

Next select the Security Class you would like to clone from the dropdown selection list.

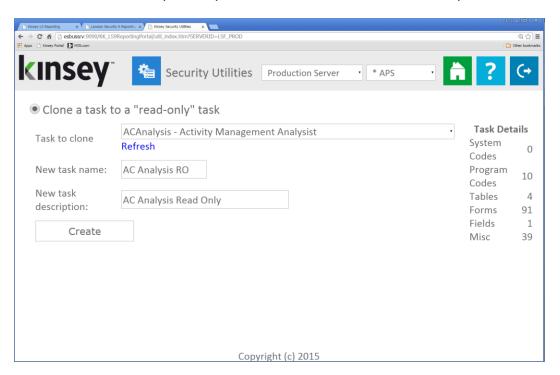

Enter the new Security Class Name and Descripion and select the Create button.

# **Trouble Shooting**

#### Why am I missing users and roles from my security reports.

In this case the collection process was either interupted or the LDAP paging size is not set correctly. You can run the collection process manually by going to the Administration tab, Scheduled Task, LS LDAP collection (PROD or TEST). Once this has completed try running your reports again. If you are still missing information have your system administrator refer to pages 38 and 39 in the Kinsey Administration Guide on how to set the LDAP paging size.

# Why don't my S3 security reports reflect my current changes?

The security reports use data store in Kinsey's SQL tables that are updated nightly. Any security changes made during the day will not be reflected on the security report until the following day. To see your changes immediatedly you can run the scheduled task "LS LDAP data collection (PROD or TEST)" manually from the admin panel. For more information on how to run this task refer to the Kinsey Admin Users Guide, Scheduled Task.

#### Why don't the Security Analyzer report reflect my current changes?

The Security Analyzer uses data store in Kinsey's SQL tables that are updated nightly. Any security changes made during the day will not be reflected on the Security Analyzer report until the following day. To see your changes immediatedly you can run the scheduled task "Collect/Update LS Analyzer data (PROD or TEST)" manually from the admin panel. For more information on how to run this task refer to the Kinsey Admin Users Guide, Scheduled Task.

#### Why don't my security audit reports reflect my current changes?

The security audit reports use data store in Kinsey's SQL tables that are updated nightly. Any security changes made during the day will not be reflected on the audit report until the following day. To see your changes immediatedly you can run the scheduled task "Collect LS Auditing data (using ERP HTTP Call) (PROD or TEST)" manually from the admin panel. For more information on how to run this task refer to the Kinsey Admin Users Guide, Scheduled Task.

# Why don't I have any security snapshots to select from when generating security reportings.

Security snapshots are create in the Administration panel under Scheduled Tasks. Your administrator of the Kinsey dashboard will need to run the task "Snapshot – LS LDAP" for either TEST or PROD.

Why don't my Landmark security reports reflect my current changes?

The security reports use data store in Kinsey's SQL tables that are updated nightly. Any security changes made during the day will not be reflected on the security report until the following day. To see your changes immediatedly you can run the scheduled task "Landmark data collection (PROD or TEST)" manually from the admin panel. For more information on how to run this task refer to the Kinsey Admin Users Guide, Scheduled Task.

| Security | Dashboard | User | Guide |
|----------|-----------|------|-------|
|          |           |      |       |

|        | Security Dashboard User Guide |
|--------|-------------------------------|
|        |                               |
| Notes: |                               |
|        |                               |
|        |                               |
|        |                               |
|        |                               |
|        |                               |
|        |                               |
|        |                               |
|        |                               |
|        |                               |
|        |                               |
|        |                               |
|        |                               |
|        |                               |
|        |                               |
|        |                               |
|        |                               |
|        |                               |
|        |                               |
|        |                               |
|        |                               |
|        |                               |
|        |                               |
|        |                               |
|        |                               |
|        |                               |
|        |                               |
|        |                               |
|        |                               |
|        |                               |
|        |                               |